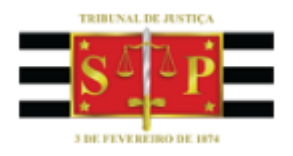

# Manual Sistema de Gerenciamento dos Auxiliares da Justiça

MANUAL DE UTILIZAÇÃO DO SISTEMA DE GERENCIAMENTO DOS AUXILIARES DA JUSTIÇA PÚBLICO INTERNO

2016

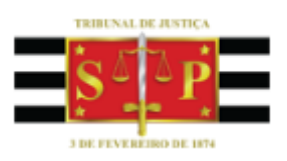

# SUMÁRIO

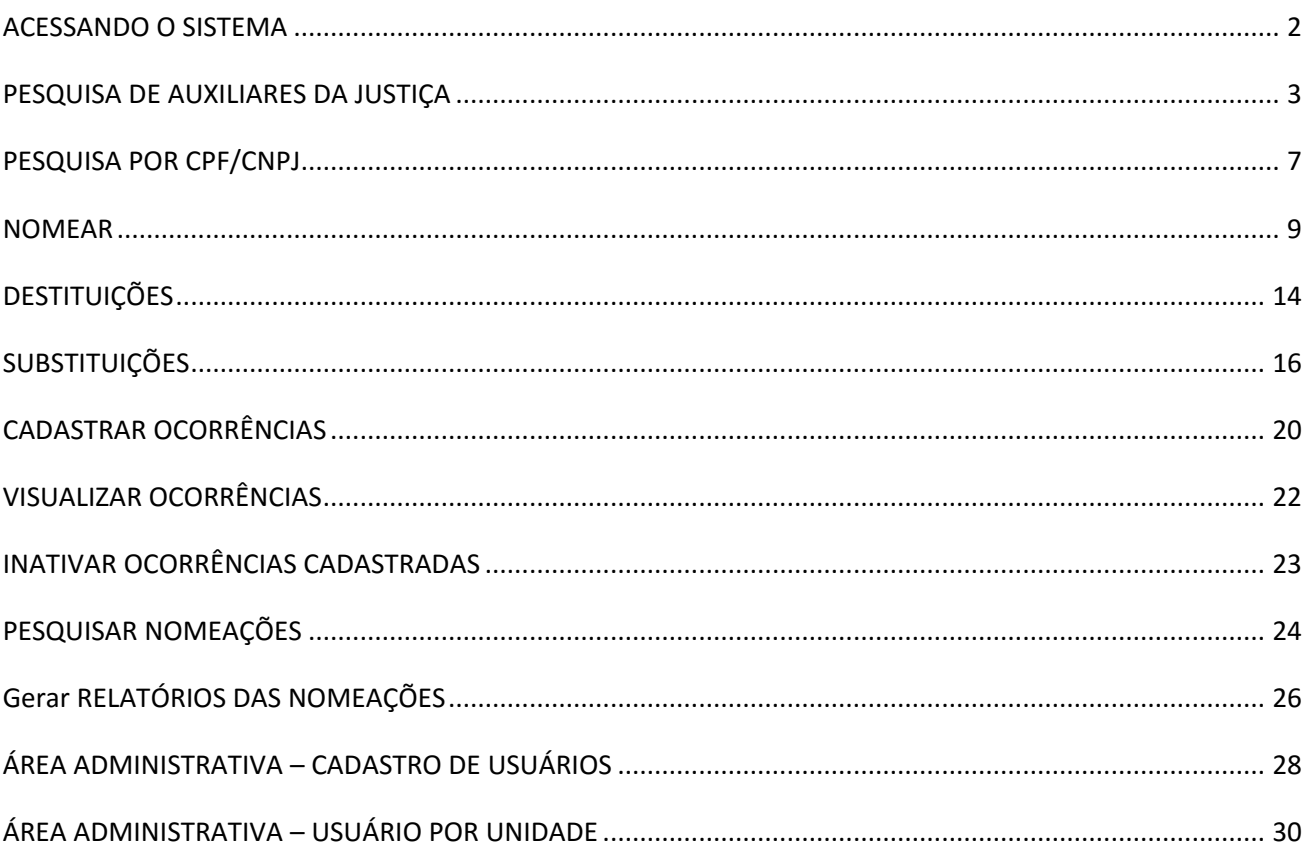

### <span id="page-2-0"></span>**ACESSANDO O SISTEMA**

Passo 1: Acessar o Sistema de Gerenciamento de Auxiliares da Justiça, através do endereço: <http://tjsp.jus.br/auxiliaresjustica/logininterno>

Passo 2: Digitar, nos campos apropriados, seu Usuário e Senha, e então pressionar o botão Entrar. O nome de usuário e senha de acesso são os mesmos utilizados no e-mail institucional do TJSP.

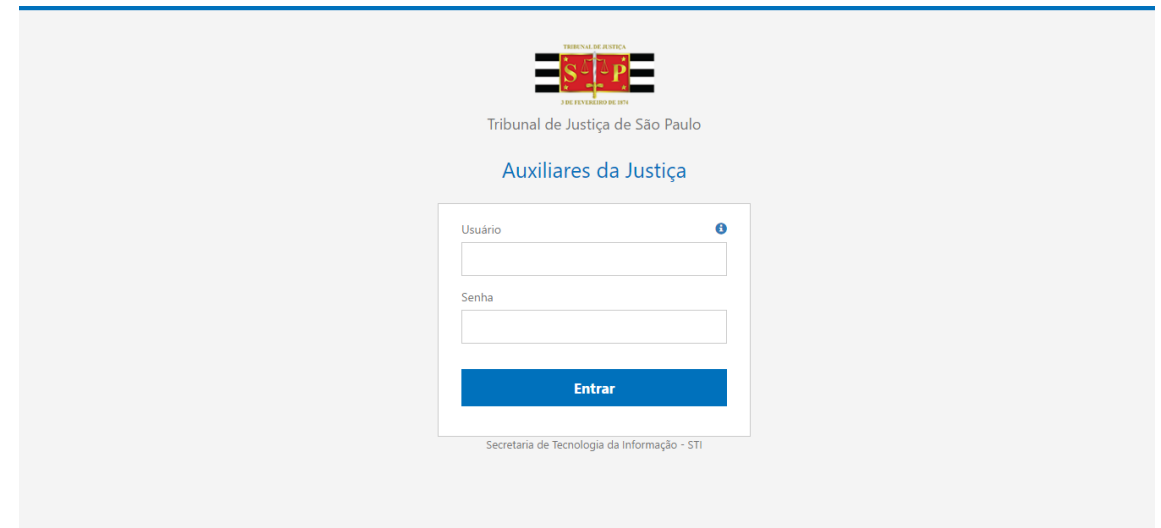

Após clicar no botão Entrar, aguarde a autenticação do usuário e então será exibida a tela inicial do sistema.

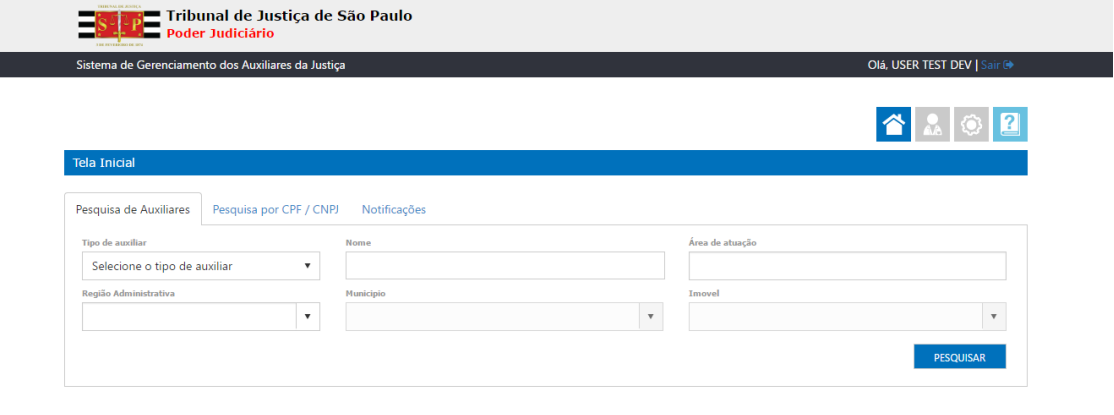

Desenvolvido pela Secretaria de Tecnologia da Informação do TJSP - 39

# <span id="page-3-0"></span>**PESQUISA DE AUXILIARES DA JUSTIÇA**

### **Por Local**

Passo 1: Selecionar o tipo de auxiliar

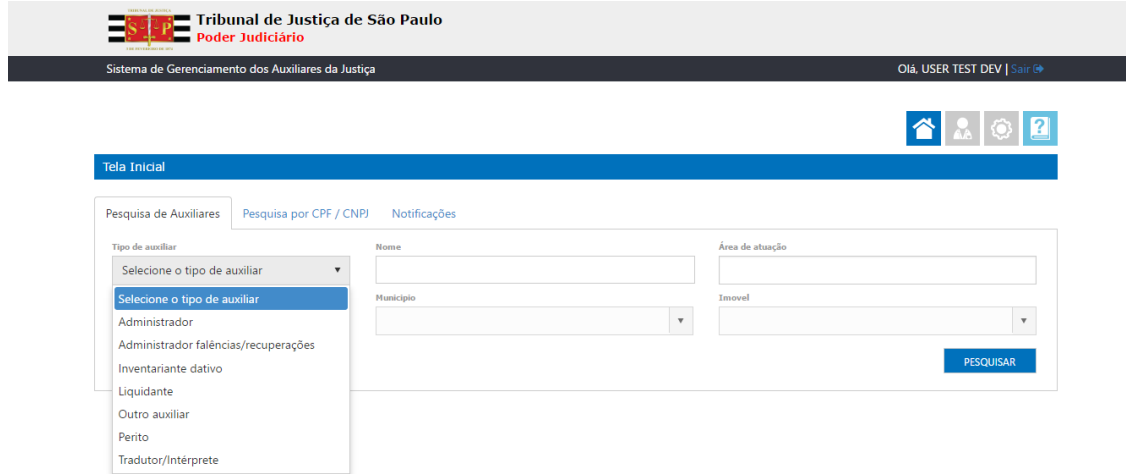

### Passo 2: Selecionar a Região Administrativa

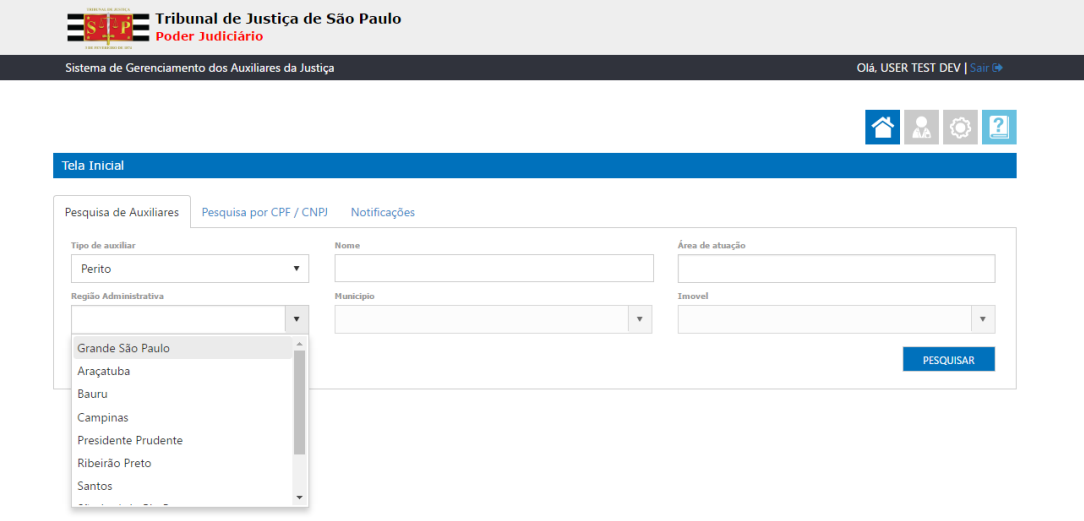

### Passo 3: Selecionar o Município

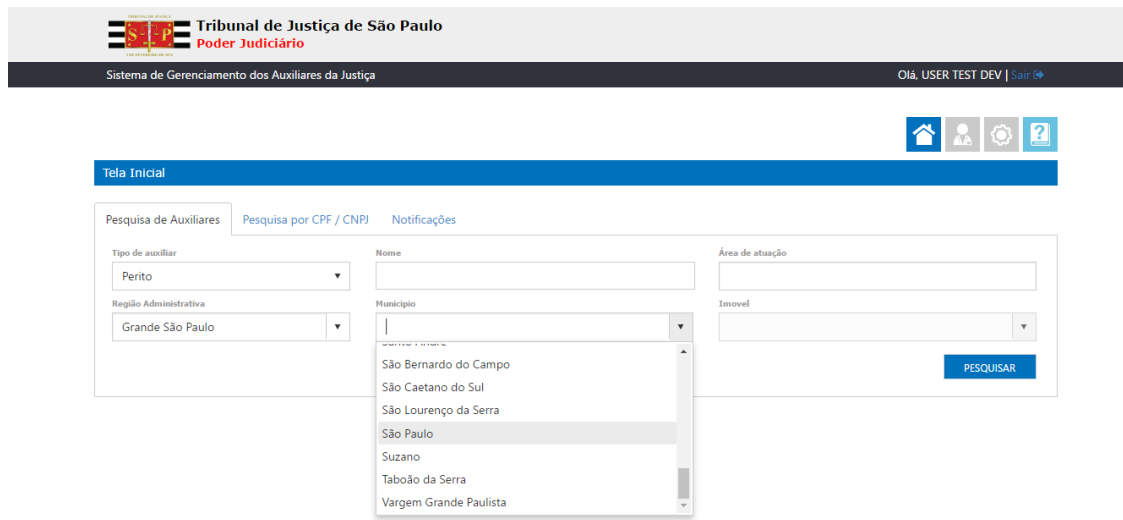

#### Passo 4: Selecionar o Imóvel

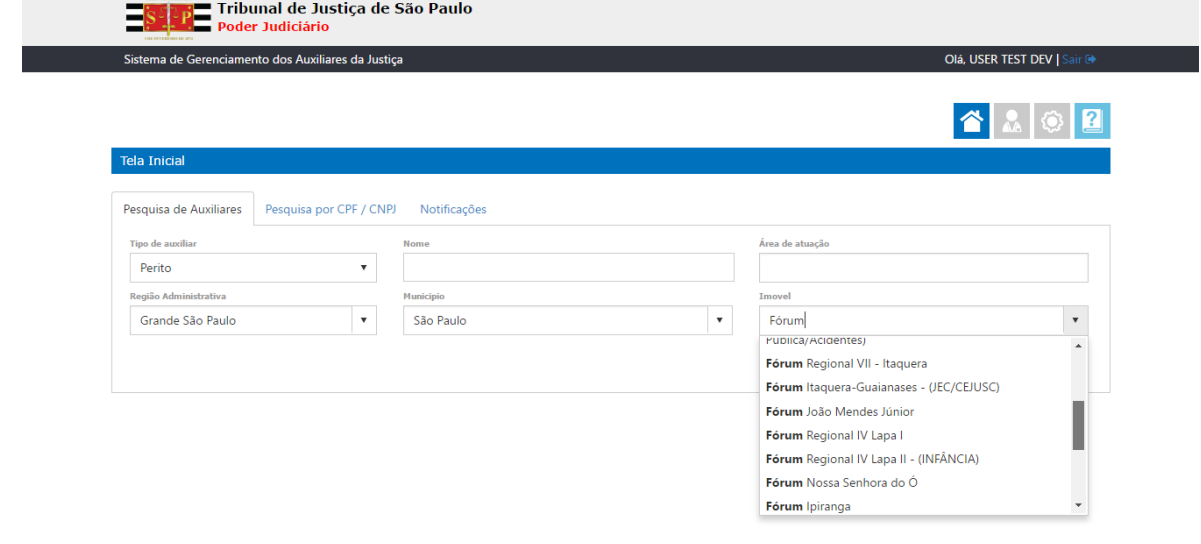

### Passo 5: Clicar no botão "Pesquisar"

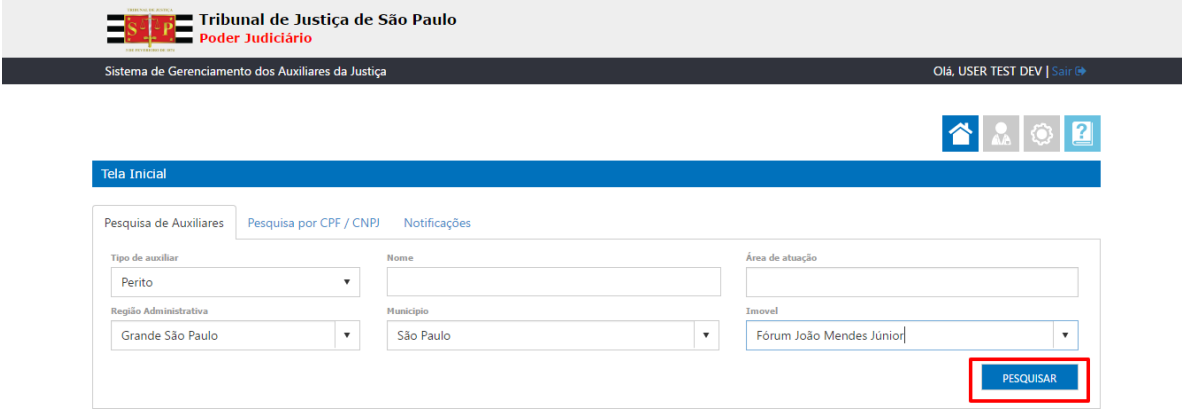

Passo 6: Sistema exibe na tela lista com os auxiliares cadastrados no local pesquisado

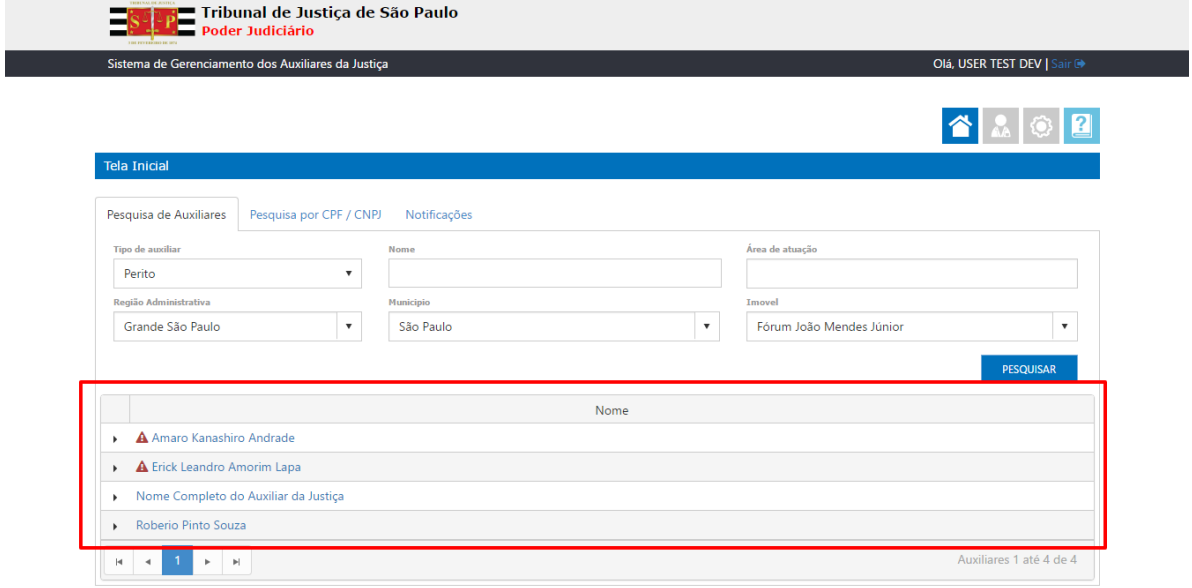

El constitución de la constitución de la Secretaria de Tecnologia da Informação do TJSP - 39

#### **Por Nome**

Passo 1: Selecionar o tipo de auxiliar

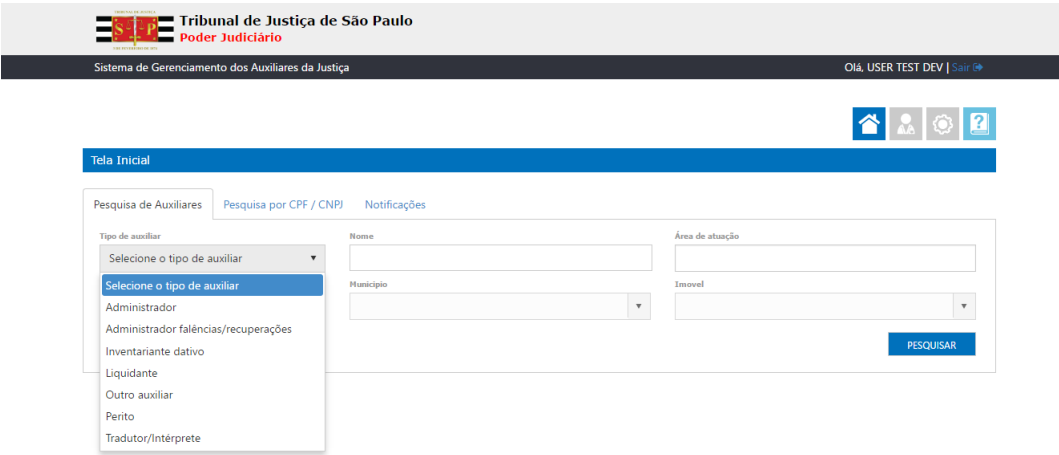

### Passo 2: Informar nome completo ou parcial do Auxiliar da Justiça

### Passo 3: Clicar no botão "Pesquisar"

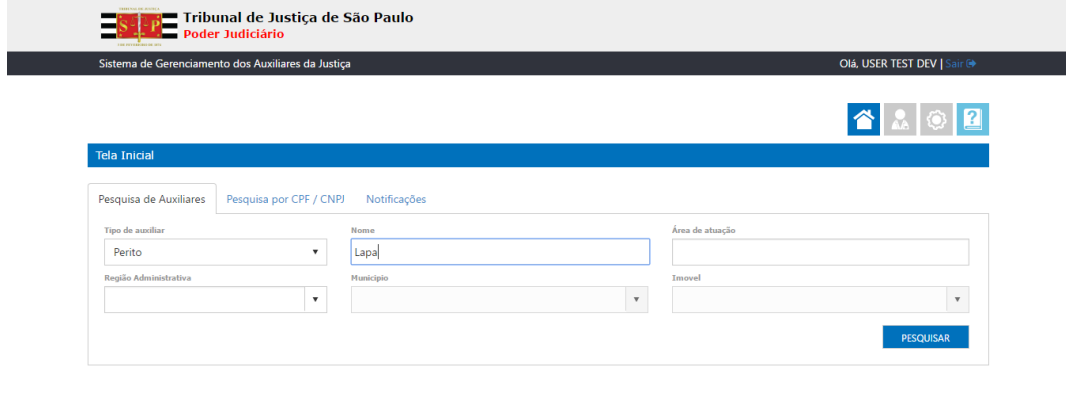

#### .<br>Desenvolvido pela Secretaria de Tecnologia da Informação do TJSP - 39

Passo 4: Para exibir detalhes referentes ao perfil do Auxiliar da Justiça pesquisado, basta clicar no botão  $\blacktriangleright$ 

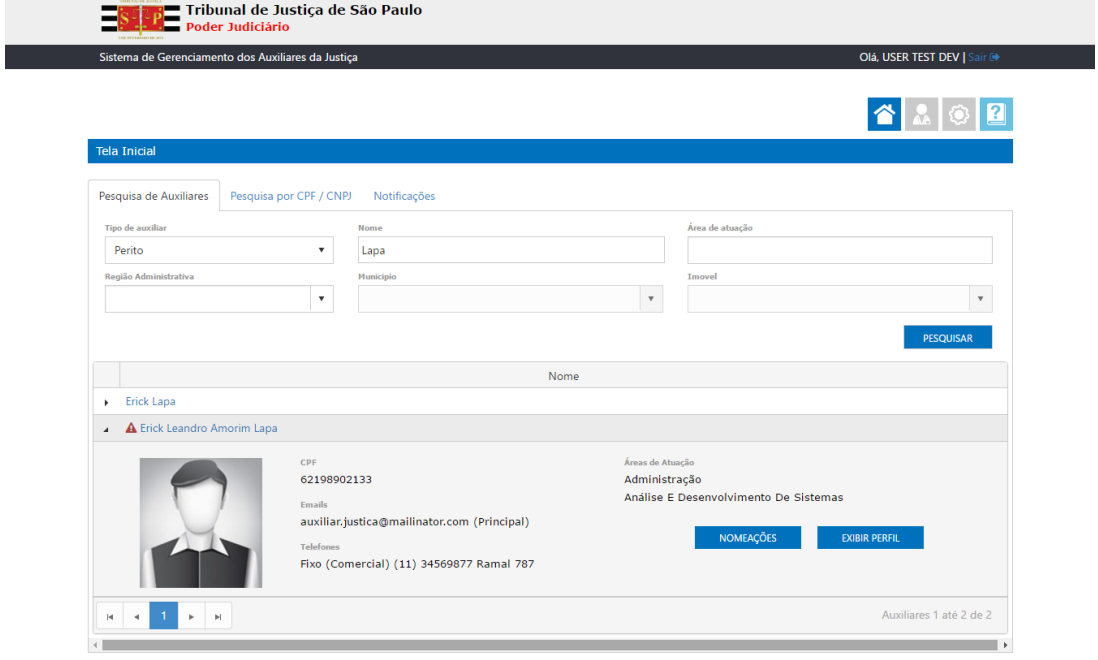

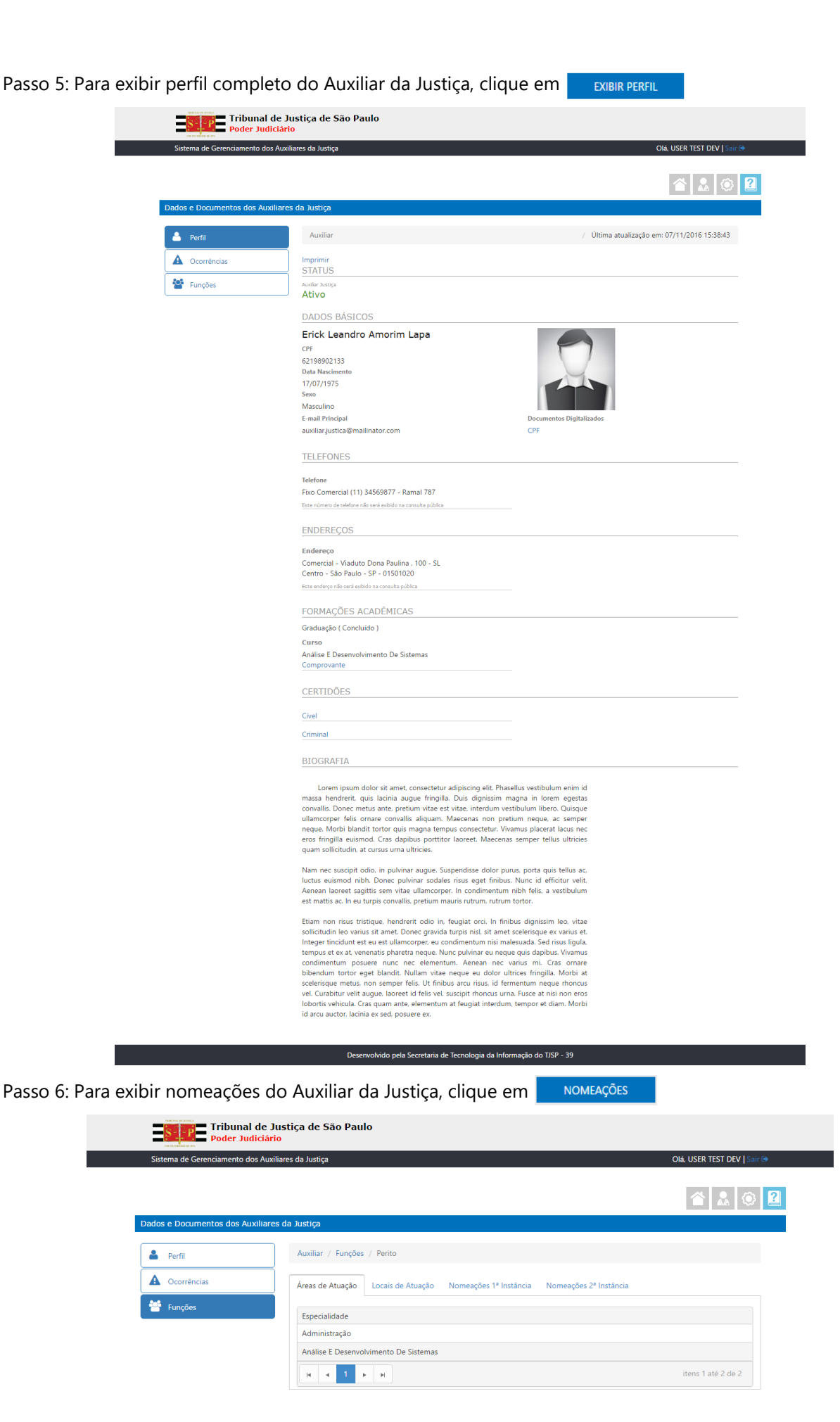

### <span id="page-7-0"></span>**PESQUISA POR CPF/CNPJ**

Passo 1: Clicar na aba "Pesquisar por CPF / CNPJ"

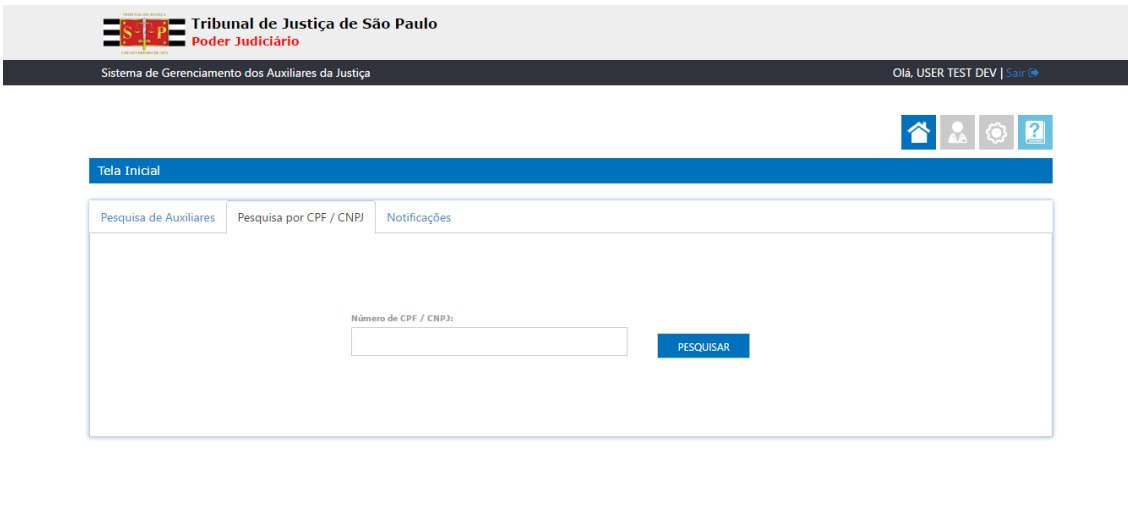

Desenvolvido pela Secretaria de Tecnologia da Informação do TJSP - 39

Passo 2: Informar o número do CPF/CNPJ do Auxiliar da Justiça

Passo 3: Clicar no botão "Pesquisar"

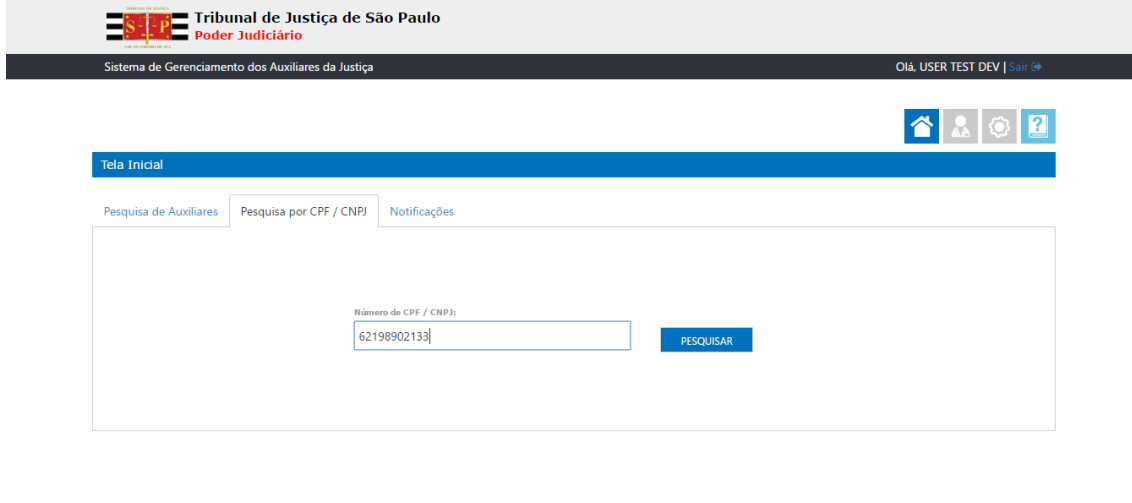

Desenvolvido pela Secretaria de Tecnologia da Informação do TJSP - 39

Passo 4: Sistema exibirá o Perfil do Auxiliar da Justiça cujo CPF / CNPJ foi anteriormente informado

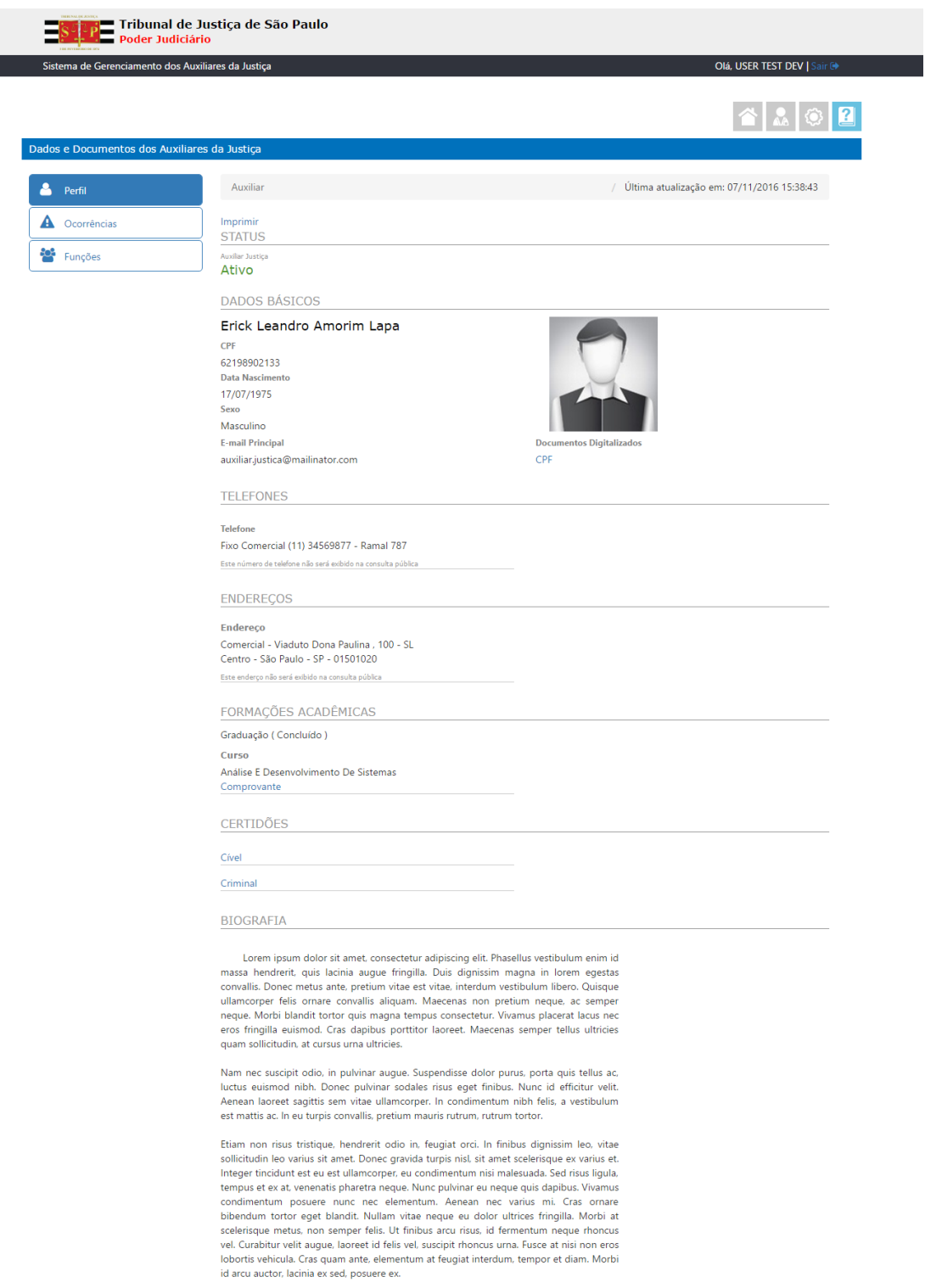

Desenvolvido pela Secretaria de Tecnologia da Informação do TJSP - 39

### <span id="page-9-0"></span>**NOMEAR**

### Passo 1: Pesquisar o Auxiliar da Justiça desejado

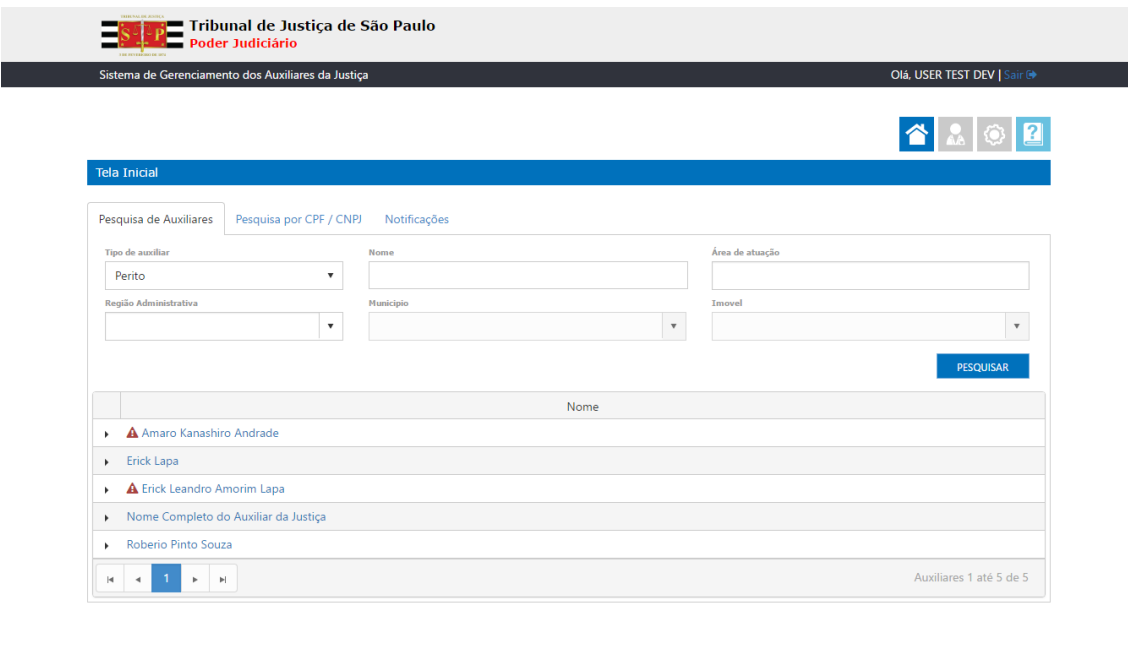

Desenvolvido pela Secretaria de Tecnologia da Informação do TJSP - 39

Passo 2: Clicar no botão  $\blacktriangleright$  para exibir os dados principais do Auxiliar da Justiça

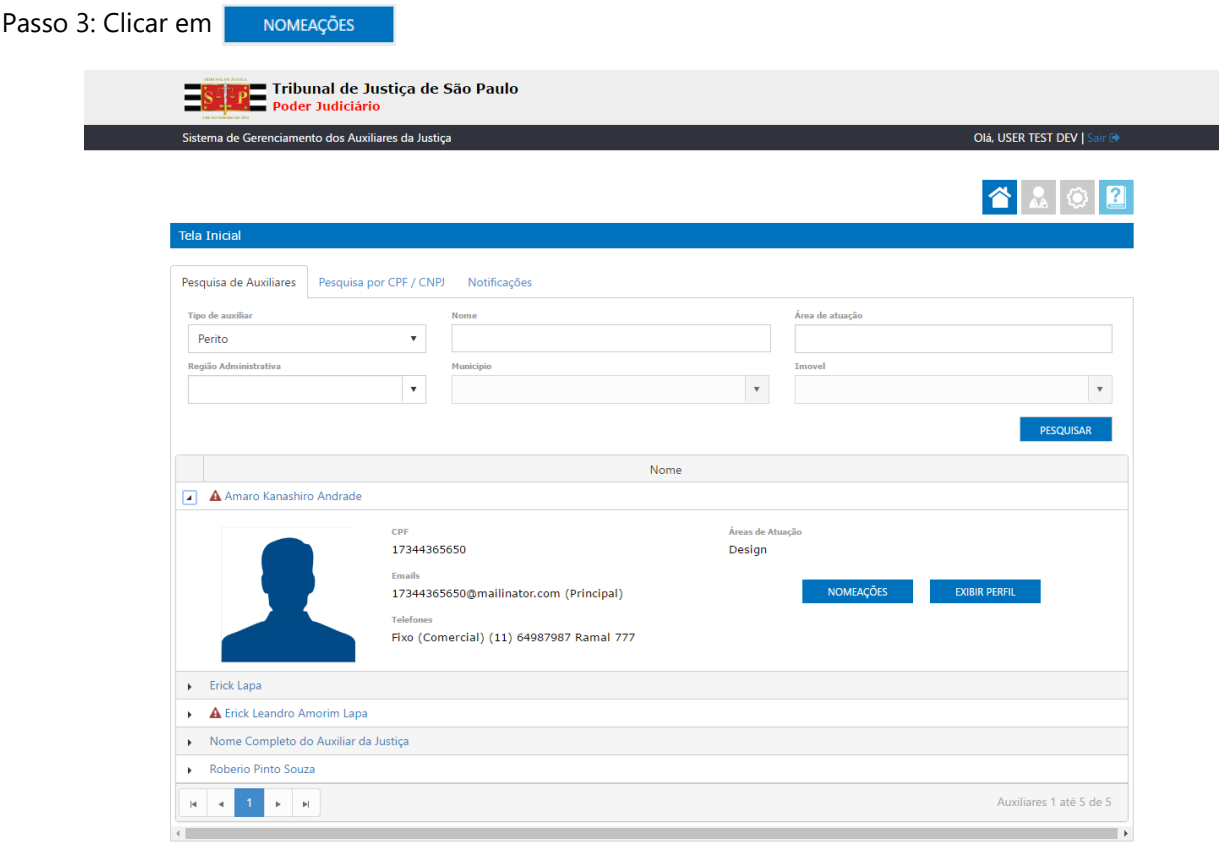

.<br>Desenvolvido pela Secretaria de Tecnologia da Informação do TJSP - 39

Passo 4: Clicar na Aba "Nomeações 1ª Instância" (para nomear ou consultar nomeações registradas para o Auxiliar)

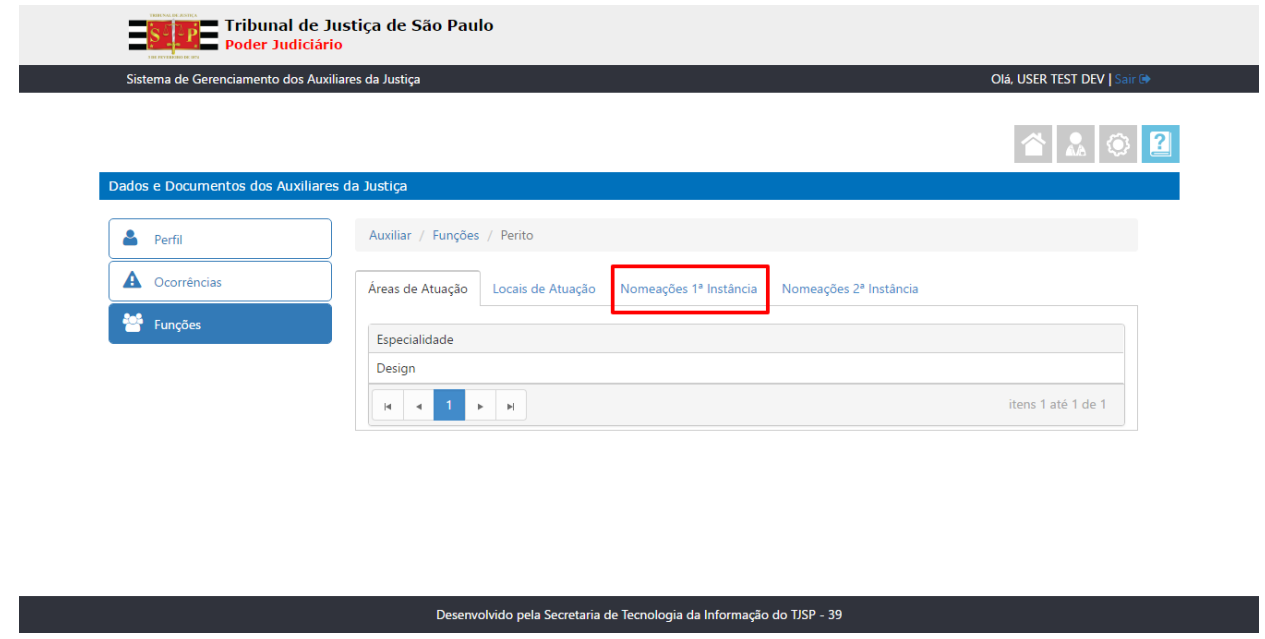

Caso o Servidor ou Magistrado logado for de 2ª Instância, clicar na Aba "Nomeações 2ª Instância" (para nomear ou consultar nomeações registradas para o Auxiliar)

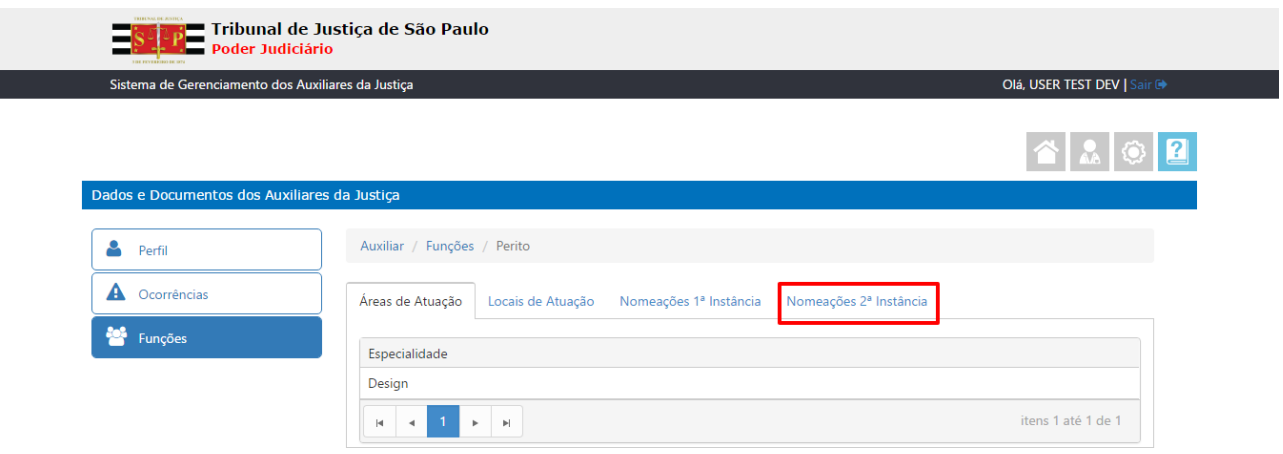

#### Desenvolvido pela Secretaria de Tecnologia da Informação do TJSP - 39

Passo 5: Clicar no botão "Nomear"

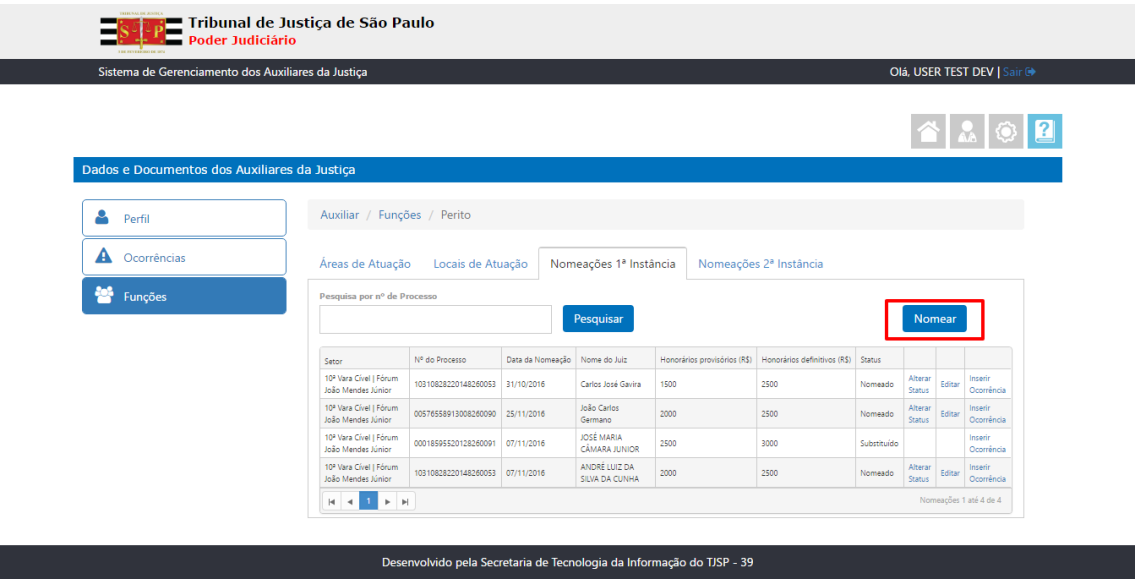

Passo 6: Sistema exibe tela de pop-up para preenchimento dos dados da referida nomeação

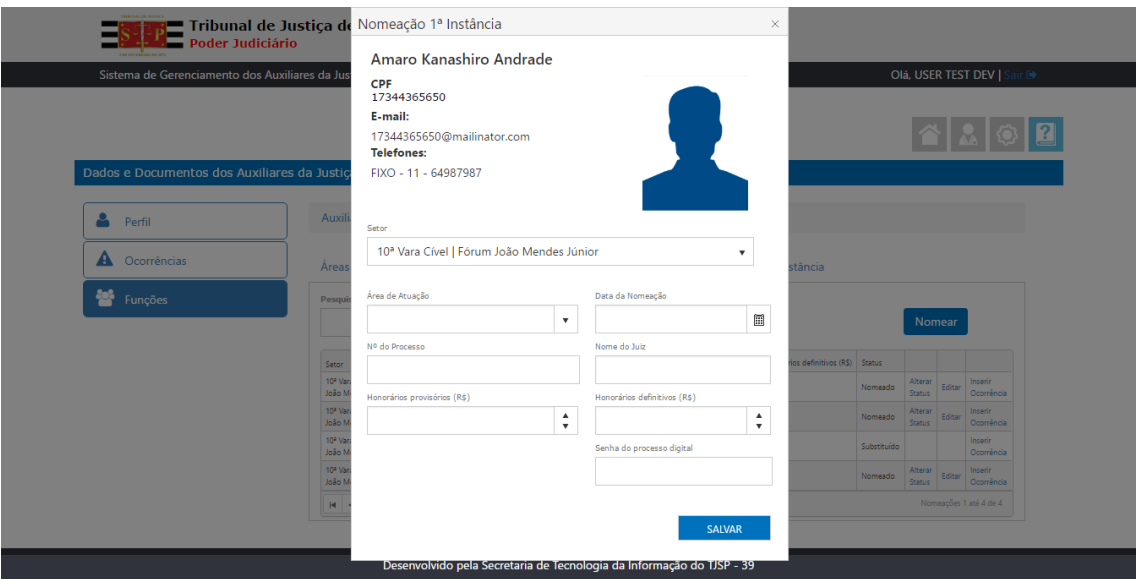

Passo 7: Preencher os seguintes campos

- Setor;
- Área de Atuação;
- Data da Nomeação;
- Nº do Processo;
- Nome do Juiz;
- Honorários provisórios (R\$);
- Honorários definitivos (R\$) (campo não obrigatório, podendo ser informado posteriormente);
- Senha do processo digital (campo não obrigatório).

Passo 8: Clicar no botão "Salvar"

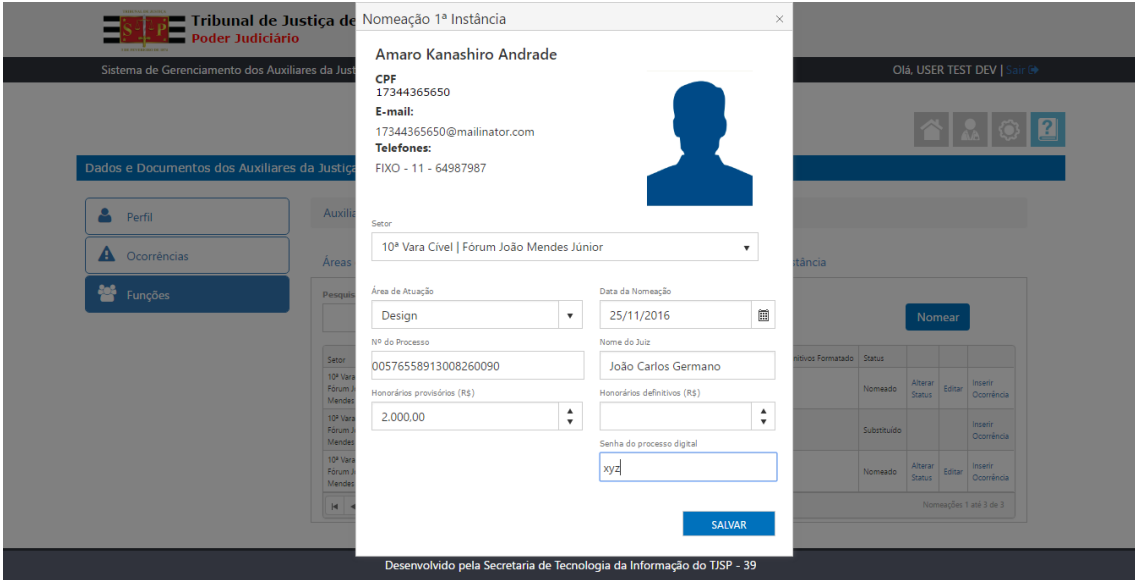

Passo 9: Sistema exibirá os dados referentes à nova nomeação no grid "Nomeação 1ª Instância"

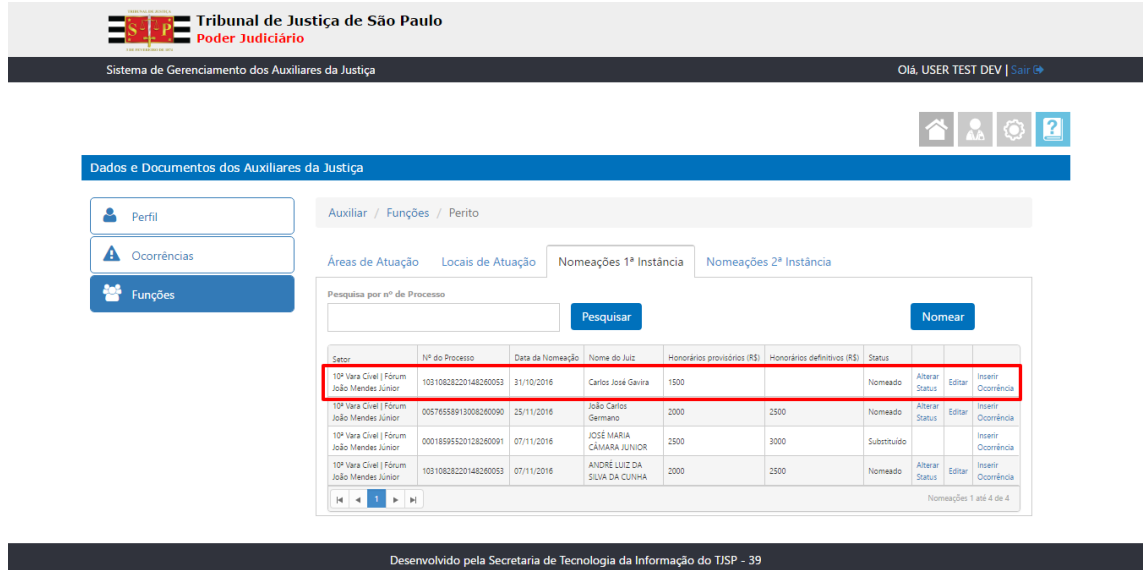

Para informar o valor dos Honorários definitivos posteriormente à nomeação

Passo 1: Clicar no link "editar" referente à nomeação que deseja informar os honorários definitivos

| Sistema de Gerenciamento dos Auxiliares da Justiça |                                                          |                                 |                  |                             |                              |                                     |                           |                          |        | Olá, USER TEST DEV   Sair G |  |  |
|----------------------------------------------------|----------------------------------------------------------|---------------------------------|------------------|-----------------------------|------------------------------|-------------------------------------|---------------------------|--------------------------|--------|-----------------------------|--|--|
|                                                    |                                                          |                                 |                  |                             |                              |                                     |                           |                          |        |                             |  |  |
|                                                    |                                                          |                                 |                  |                             |                              |                                     | $\mathbf{A}$ $\mathbf{B}$ |                          |        |                             |  |  |
|                                                    |                                                          |                                 |                  |                             |                              |                                     |                           |                          |        |                             |  |  |
| Dados e Documentos dos Auxiliares da Justiça       |                                                          |                                 |                  |                             |                              |                                     |                           |                          |        |                             |  |  |
| ≗                                                  |                                                          |                                 |                  |                             |                              |                                     |                           |                          |        |                             |  |  |
| Perfil                                             | Auxiliar / Funções / Perito                              |                                 |                  |                             |                              |                                     |                           |                          |        |                             |  |  |
| Ocorrências<br>А                                   | Áreas de Atuação                                         | Locais de Atuação               |                  | Nomeações 1ª Instância      |                              | Nomeações 2ª Instância              |                           |                          |        |                             |  |  |
| 學<br>Funções                                       | Pesquisa por nº de Processo                              |                                 |                  |                             |                              |                                     |                           |                          |        |                             |  |  |
|                                                    |                                                          | Pesquisar<br><b>Nomear</b>      |                  |                             |                              |                                     |                           |                          |        |                             |  |  |
|                                                    |                                                          |                                 |                  |                             |                              |                                     |                           |                          |        |                             |  |  |
|                                                    | Setor                                                    | Nº do Processo                  | Data da Nomeação | Nome do Juiz                | Honorários provisórios (R\$) | Honorários definitivos (R\$) Status |                           |                          |        |                             |  |  |
|                                                    | 10 <sup>2</sup> Vara Civel   Fórum<br>João Mendes Júnior | 10310828220148260053            | 31/10/2016       | Carlos José Gavira          | 1500                         |                                     | Nomeado                   | Alterar<br><b>Status</b> |        | Inserir<br>Ocorrência       |  |  |
|                                                    | 10 <sup>8</sup> Vara Civel I Fórum<br>João Mendes Júnior | 00576558913008260090 25/11/2016 |                  | João Carlos<br>Germano      | 2000                         | 2500                                | Nomeado                   | Alterar<br><b>Status</b> | Editar | Inserir<br>Ocorrência       |  |  |
|                                                    | 10 <sup>a</sup> Vara Cível   Fórum<br>João Mendes Júnior | 00018595520128260091            | 07/11/2016       | JOSÉ MARIA<br>CÂMARA JUNIOR | 2500                         | 3000                                | Substituído               |                          |        | Inserir<br>Ocorrência       |  |  |

Passo 2: Sistema exibe pop-up para preenchimento somente do campo "Honorários definitivos (R\$)"

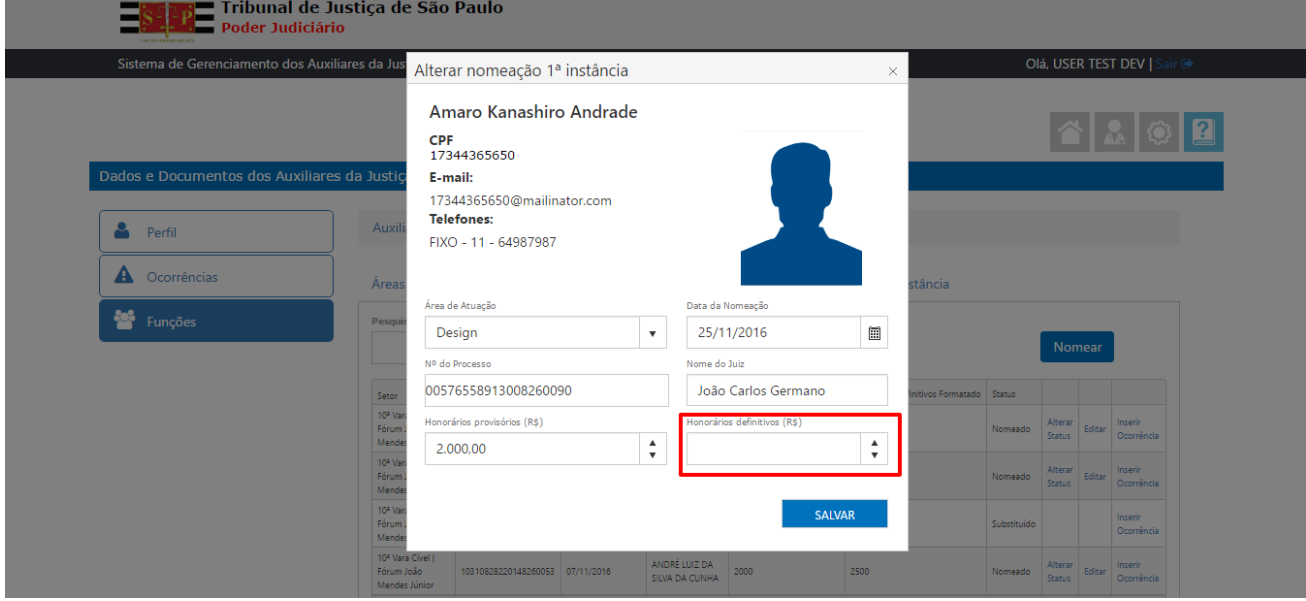

Passo 3: Preencher o referido campo e clicar no botão "Salvar"

| Olá, USER TEST DEV   Sair C+<br>Sistema de Gerenciamento dos Auxiliares da Justiça |                                                          |                                                                                           |                  |                                    |                             |                              |             |                          |                   |                            |  |  |
|------------------------------------------------------------------------------------|----------------------------------------------------------|-------------------------------------------------------------------------------------------|------------------|------------------------------------|-----------------------------|------------------------------|-------------|--------------------------|-------------------|----------------------------|--|--|
| Dados e Documentos dos Auxiliares da Justiça                                       |                                                          |                                                                                           |                  |                                    |                             |                              |             |                          |                   | $\bf{A}$ $\bf{0}$ $\bf{2}$ |  |  |
| Perfil                                                                             | Auxiliar / Funções / Perito                              |                                                                                           |                  |                                    |                             |                              |             |                          |                   |                            |  |  |
| A<br>Ocorrências                                                                   |                                                          | Áreas de Atuação<br>Locais de Atuação<br>Nomeações 1ª Instância<br>Nomeações 2ª Instância |                  |                                    |                             |                              |             |                          |                   |                            |  |  |
| łв.<br>Funções                                                                     |                                                          | Pesquisa por nº de Processo<br>Pesquisar                                                  |                  |                                    |                             |                              |             |                          | <b>Nomear</b>     |                            |  |  |
|                                                                                    | Setor                                                    | Nº do Processo                                                                            | Data da Nomeação | Nome do Juiz                       | Honorários provisórios (R\$ | Honorários definitivos (R\$) | Status      |                          |                   |                            |  |  |
|                                                                                    | 10 <sup>2</sup> Vara Cível   Fórum<br>João Mendes Júnior | 10310828220148260053                                                                      | 31/10/2016       | Carlos José Gavira                 | 1500                        | 2500                         | Nomeado     | Alterar<br><b>Status</b> | Inserir<br>Editar | Ocorrência                 |  |  |
|                                                                                    | 10 <sup>2</sup> Vara Civel   Fórum<br>João Mendes Júnior | 00576558913008260090                                                                      | 25/11/2016       | João Carlos<br>Germano             | 2000                        | 2500                         | Nomeado     | Alterar<br><b>Status</b> | Inserir<br>Editar | Ocorrência                 |  |  |
|                                                                                    | 10 <sup>2</sup> Vara Civel   Fórum<br>João Mendes Júnior | 00018595520128260091                                                                      | 07/11/2016       | <b>JOSÉ MARIA</b><br>CÂMARA JUNIOR | 2500                        | 3000                         | Substituído |                          | Inserir           | Ocorrência                 |  |  |
|                                                                                    |                                                          |                                                                                           |                  | ANDRÉ LUIZ DA                      |                             |                              |             | Alterar                  | Inserir           |                            |  |  |

# <span id="page-14-0"></span>**DESTITUIÇÕES**

Passo 1: No grid "Nomeação 1ª Instância", clicar no link "Alterar Status" referente à nomeação que deseja destituir o Auxiliar da Justiça

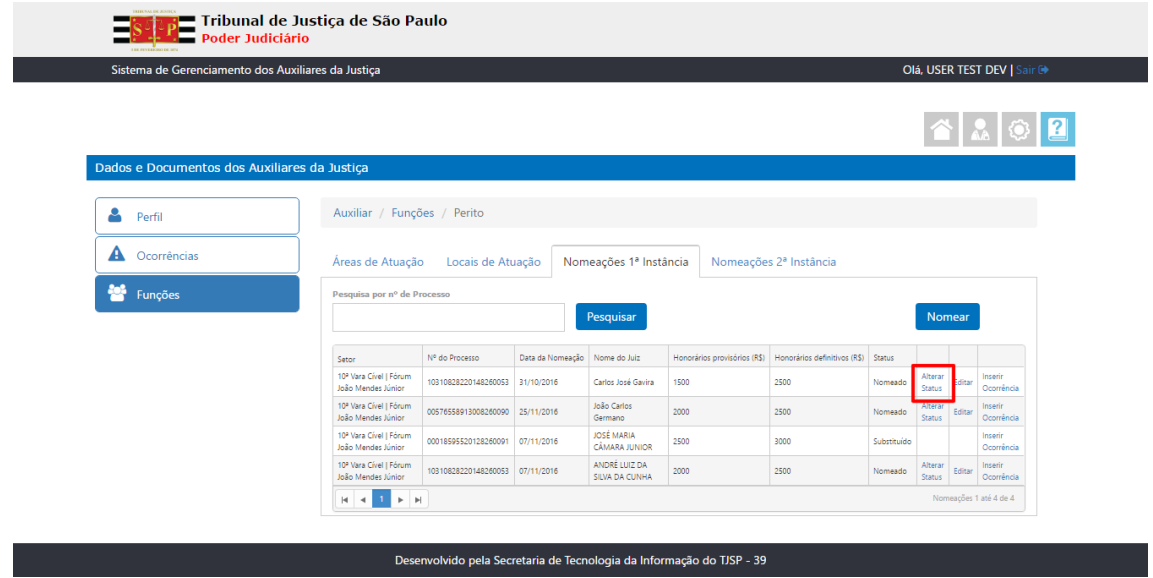

Passo 2: Será exibida tela de pop-up para alteração dos dados da referida nomeação

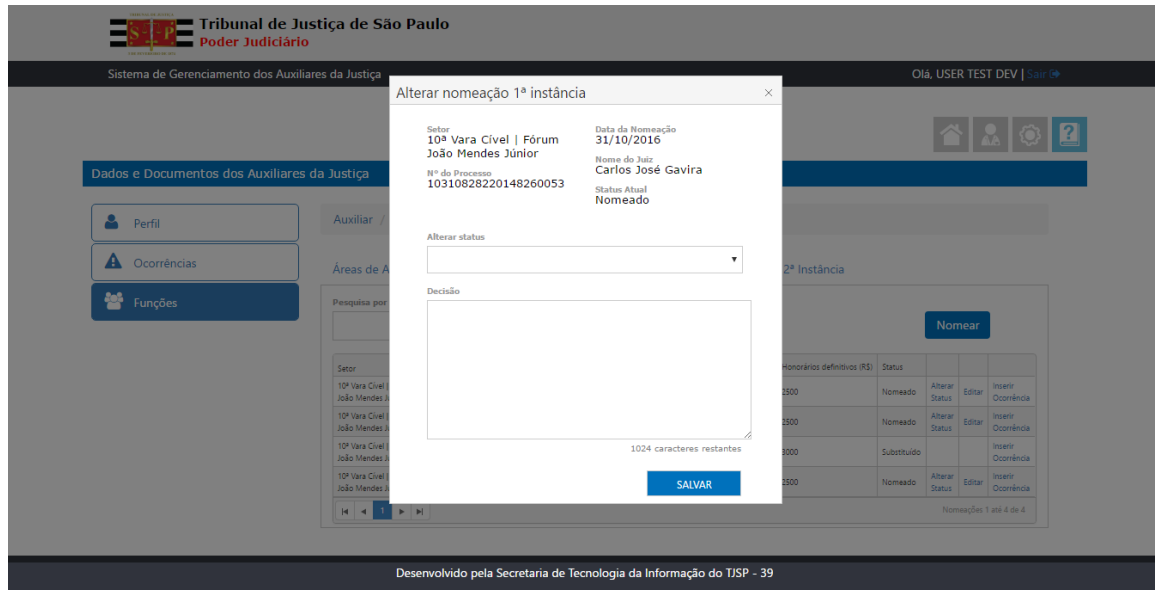

Passo 3: No campo "Alterar Status", selecionar a opção "Destituído"

Passo 4: Preencher o campo obrigatório "Decisão"

Passo 5: Clicar no botão "Salvar"

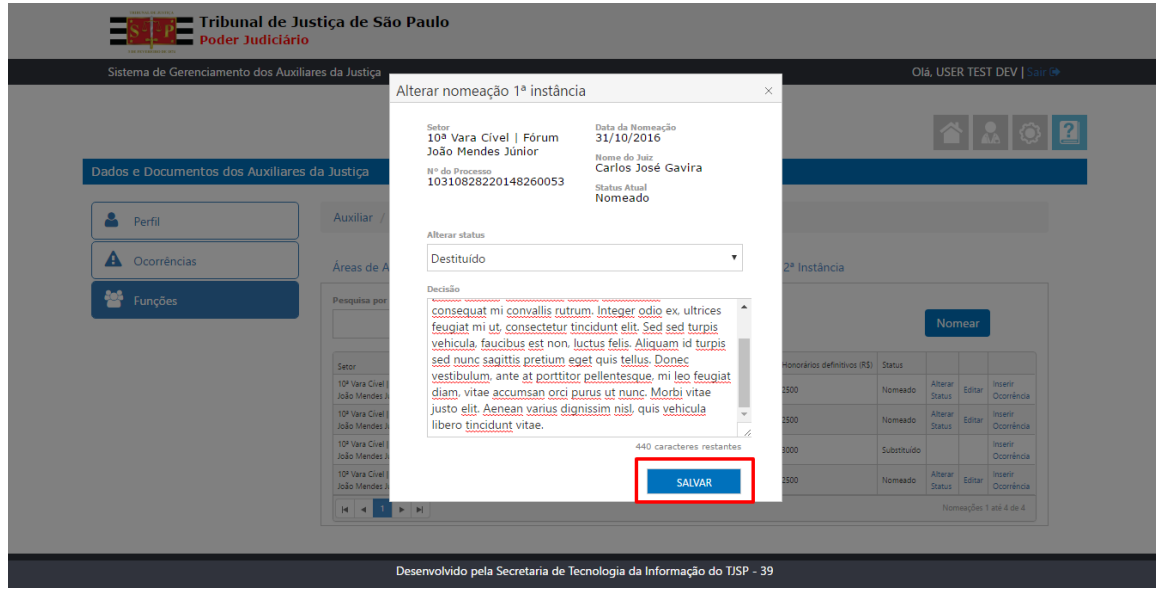

Passo 6: Sistema exibirá o status "Destituído" na referida nomeação no grid "Nomeação 1ª Instância"

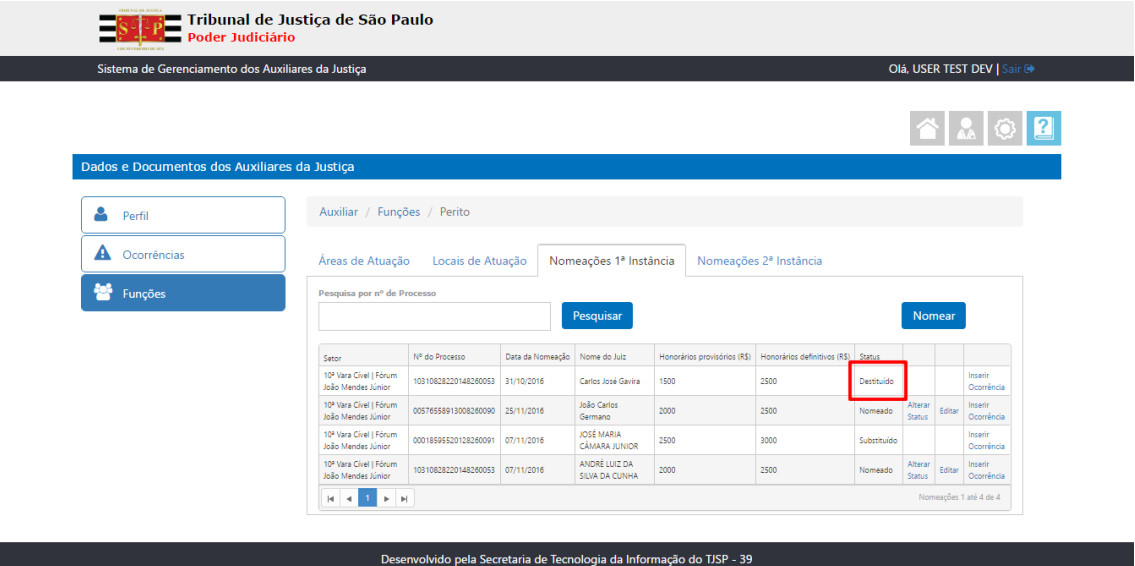

# <span id="page-16-0"></span>**SUBSTITUIÇÕES**

Passo 1: No grid "Nomeação 1ª Instância", clicar no link "Alterar Status" referente à nomeação que deseja substituir o Auxiliar da Justiça

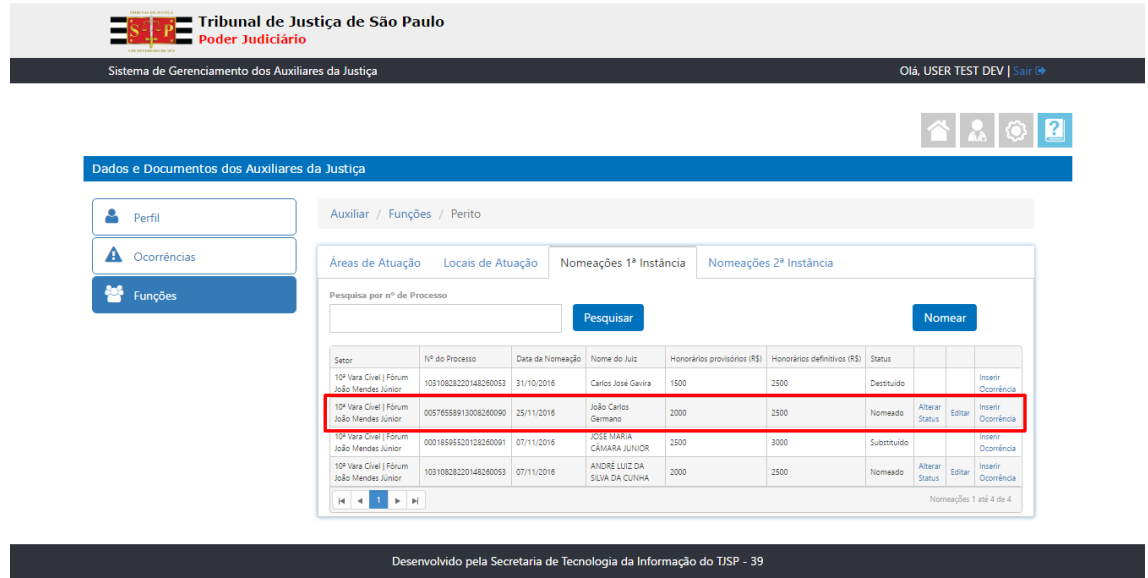

Passo 2: Será exibida tela de pop-up para alteração dos dados da referida nomeação

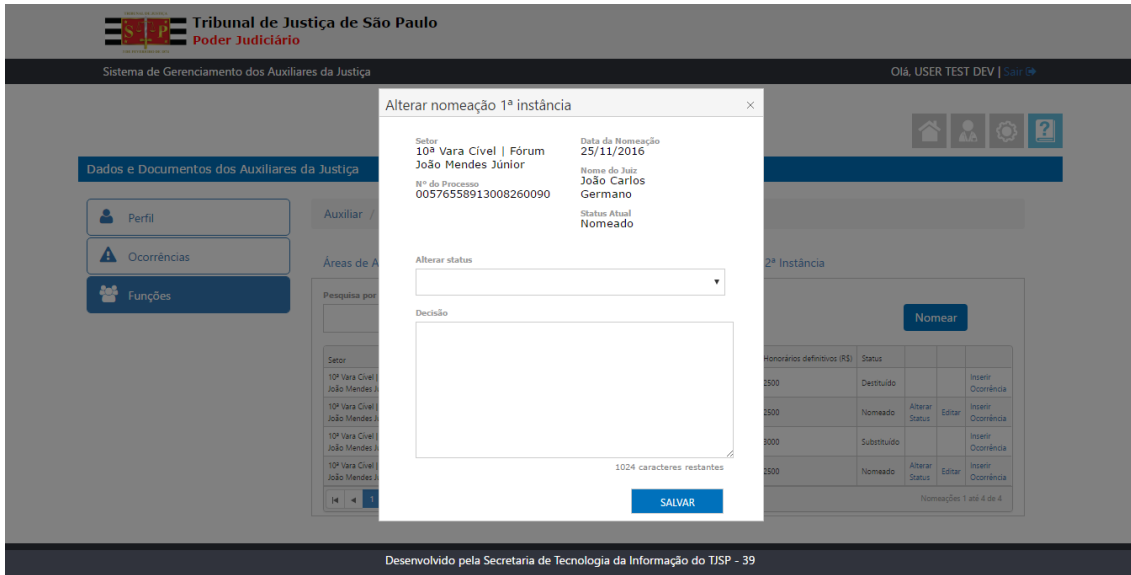

Passo 3: No campo "Alterar Status", selecionar a opção "Substituído"

Passo 4: Preencher o campo obrigatório "Decisão"

Passo 5: Clicar no botão "Salvar"

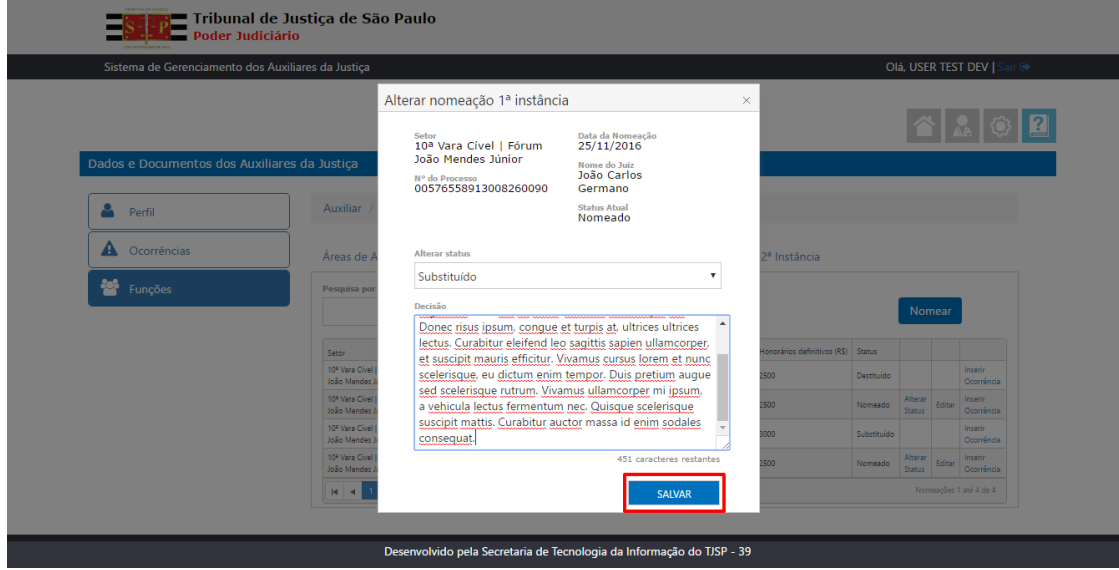

Passo 6: Será exibida tela de pop-up questionando se deseja indicar o substituto imediatamente Passo 7: Clicar no botão "Sim"

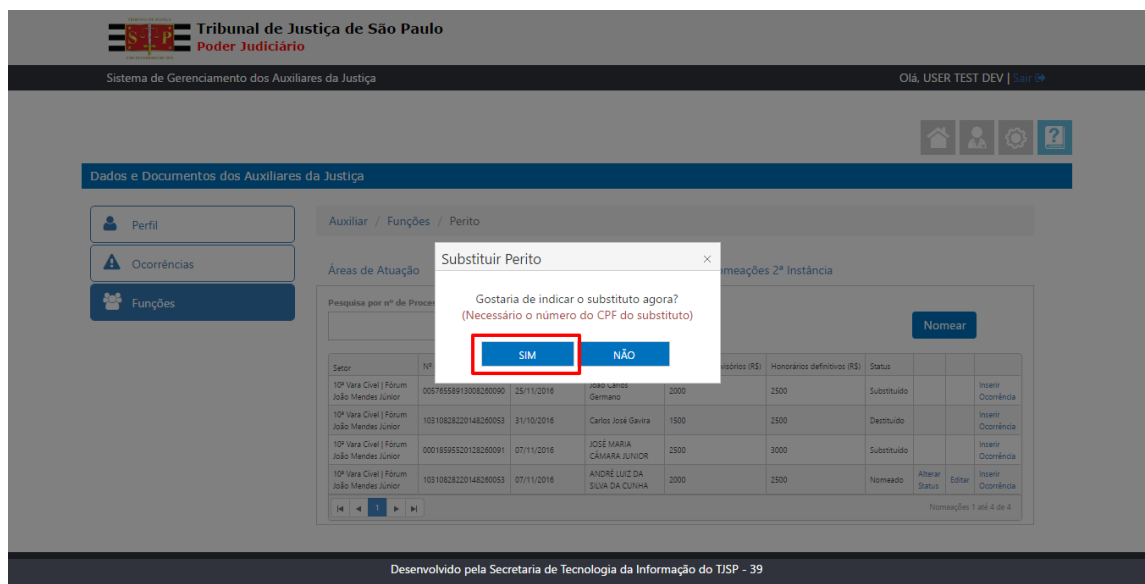

Passo 8: Será exibida tela de pop-up para pesquisa do Auxiliar da Justiça substituto

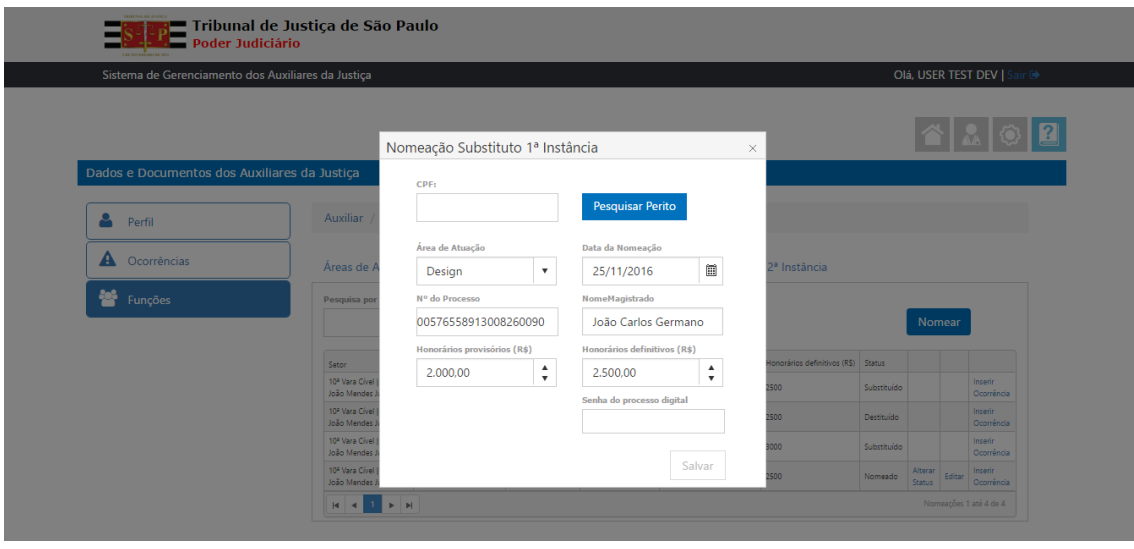

Passo 9: Preencher o campo CPF

Passo 10: Clicar no botão "Pesquisar Perito"

Passo 11: Sistema exibirá detalhes do Auxiliar da Justiça pesquisado

#### Passo 12: Clicar no botão "Salvar"

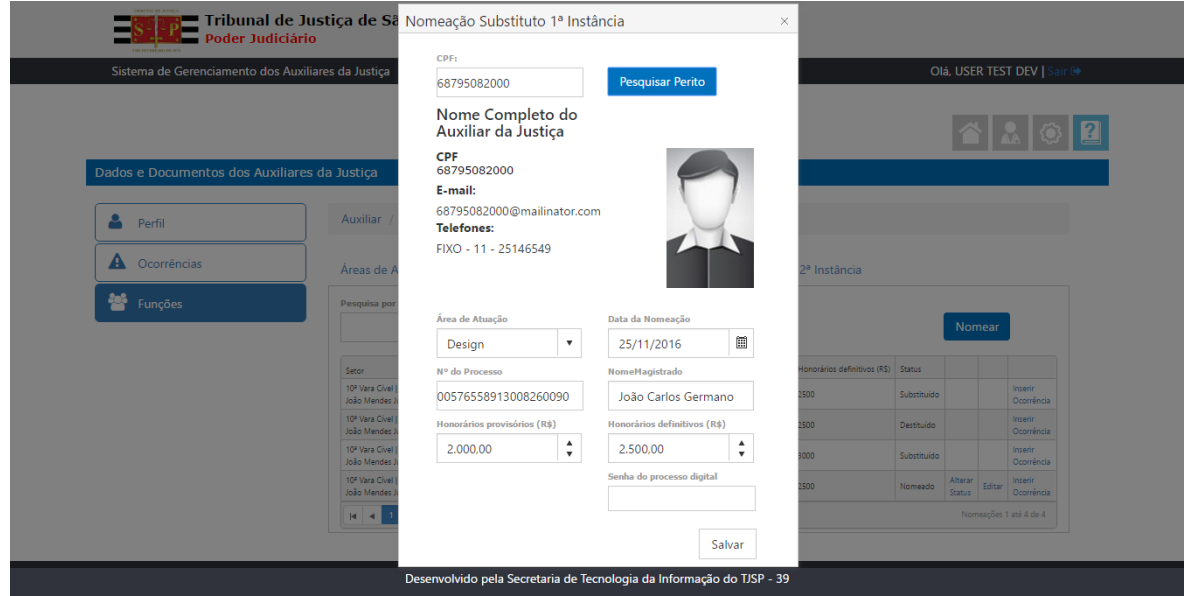

Passo 13: Sistema exibirá o status "Substituído" na referida nomeação no grid "Nomeação 1ª Instância"

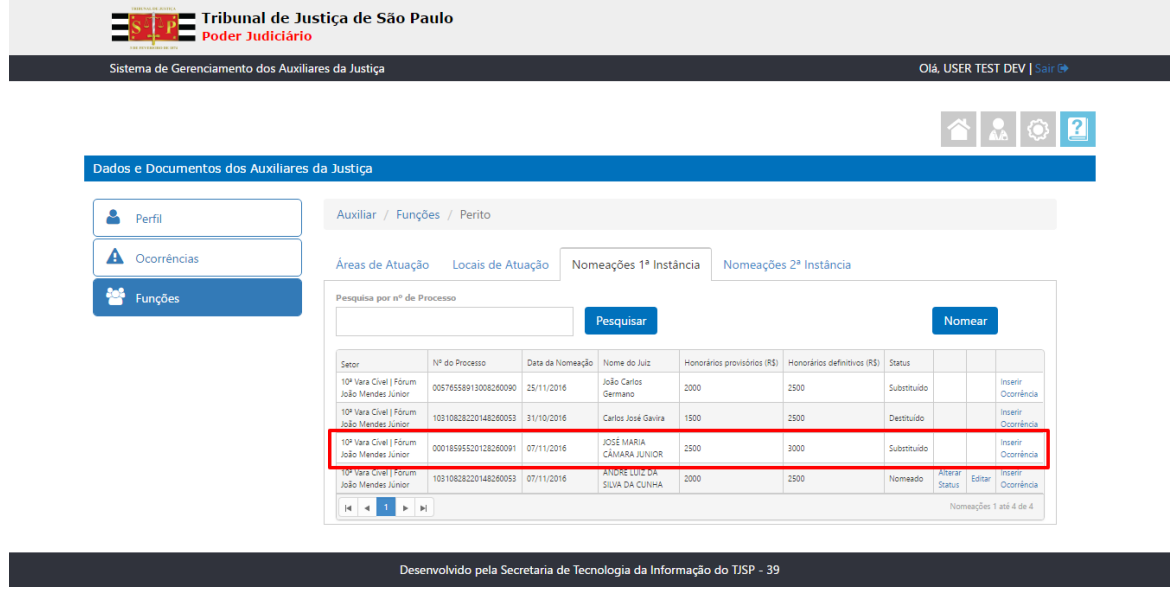

#### **Obs.: Caso não queira indicar o substituto imediatamente**

Passo 1: Na tela de pop-up questionando se deseja indicar o substituto imediatamente, clicar no botão "Não"

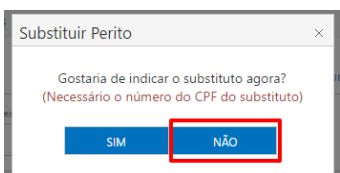

Passo 2: Sistema exibirá o status "Substituído" na referida nomeação no grid "Nomeação 1ª Instância"

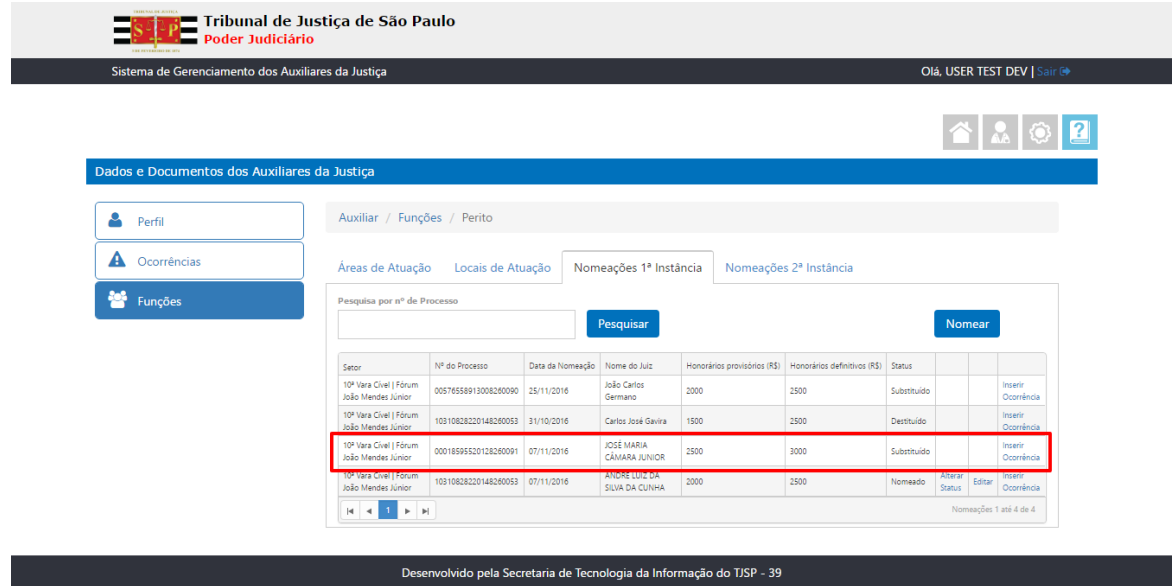

# <span id="page-20-0"></span>**CADASTRAR OCORRÊNCIAS**

Passo 1: No grid "Nomeação 1ª Instância", clicar no link "Inserir Ocorrência" referente à nomeação que desejada

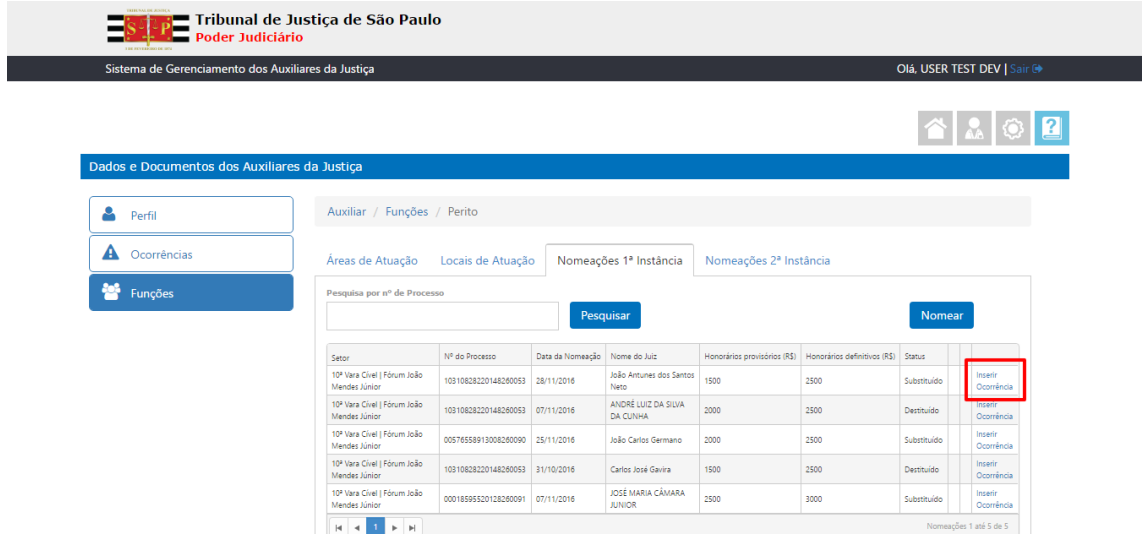

Passo 2: Será exibida tela de pop-up para inserir ocorrência.

Passo 3: Clicar no link "Adicionar" para inserir arquivos referentes à ocorrência

| <b>TREBUNAL DE JUNITES</b><br>Tribunal de Justiça de São Paulo<br>Poder Judiciário |                                                          |                    |                                 |  |                                    |               |                                               |                   |                              |  |  |  |  |  |
|------------------------------------------------------------------------------------|----------------------------------------------------------|--------------------|---------------------------------|--|------------------------------------|---------------|-----------------------------------------------|-------------------|------------------------------|--|--|--|--|--|
|                                                                                    | Sistema de Gerenciamento dos Auxiliares da Justiça       |                    |                                 |  |                                    |               |                                               |                   | Olá, USER TEST DEV   Sair Co |  |  |  |  |  |
|                                                                                    |                                                          |                    |                                 |  |                                    |               |                                               |                   |                              |  |  |  |  |  |
| Dados e Documentos dos Auxiliares da Justiça                                       |                                                          |                    | Inserir ocorrência              |  |                                    | $\times$      |                                               |                   |                              |  |  |  |  |  |
| А<br>Perfil                                                                        | <b>Auxiliar</b>                                          |                    | Descrição ocorrência            |  |                                    |               |                                               |                   |                              |  |  |  |  |  |
| A<br>Ocorrências                                                                   | Áreas de A                                               |                    |                                 |  |                                    |               | 2ª Instância                                  |                   |                              |  |  |  |  |  |
| <b>Part</b> Funções                                                                | Pesquisa por                                             | <b>Anexos</b>      |                                 |  | 1024 caracteres restantes          |               |                                               | Nomear            |                              |  |  |  |  |  |
|                                                                                    | Setor                                                    | <b>O</b> Adicionar |                                 |  |                                    |               | ios (R\$) Honorários definitivos (R\$) Status |                   |                              |  |  |  |  |  |
|                                                                                    | 10 <sup>2</sup> Vara Civel<br>Mendes Júnior              |                    |                                 |  |                                    | <b>SALVAR</b> | 2500                                          | Substituído       | Inserin<br>Ocorrência        |  |  |  |  |  |
|                                                                                    | 10 <sup>9</sup> Vara Civel<br>Mendes Júnior              |                    |                                 |  | <b>DA CUNHA</b>                    |               | 2500                                          | <b>Destituído</b> | Inserin<br>Ocorrência        |  |  |  |  |  |
|                                                                                    | 10 <sup>a</sup> Vara Cível   Fórum João<br>Mendes Júnior |                    | 00576558913008260090 25/11/2016 |  | João Carlos Germano                | 2000          | 2500                                          | Substituído       | Inserin<br>Ocorrência        |  |  |  |  |  |
|                                                                                    | 10 <sup>2</sup> Vara Civel   Fórum João<br>Mendes Júnior |                    | 10310828220148260053 31/10/2016 |  | Carlos José Gavira                 | 1500          | 2500                                          | Destituído        | Inserir<br>Ocorrência        |  |  |  |  |  |
|                                                                                    | 10 <sup>a</sup> Vara Cível   Fórum João<br>Mendes Júnior |                    | 00018595520128260091 07/11/2016 |  | JOSÉ MARIA CÂMARA<br><b>JUNIOR</b> | 2500          | 3000                                          | Substituído       | Inserir<br>Ocorrência        |  |  |  |  |  |
|                                                                                    | <b>H 4 1 P H</b>                                         |                    |                                 |  |                                    |               |                                               |                   | Nomeações 1 até 5 de 5       |  |  |  |  |  |

Passo 4: Preencher o campo obrigatório "Descrição ocorrência" utilizando até 1024 caracteres

Passo 5: Clicar no botão "Salvar"

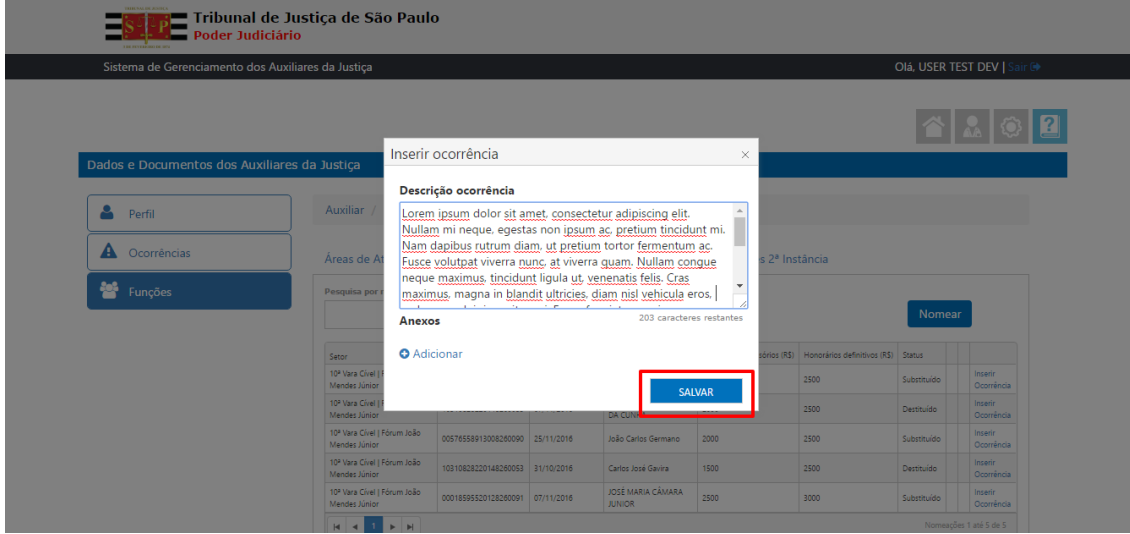

Passo 6: Sistema exibe pop-up informando que a ocorrência foi inserida com sucesso.

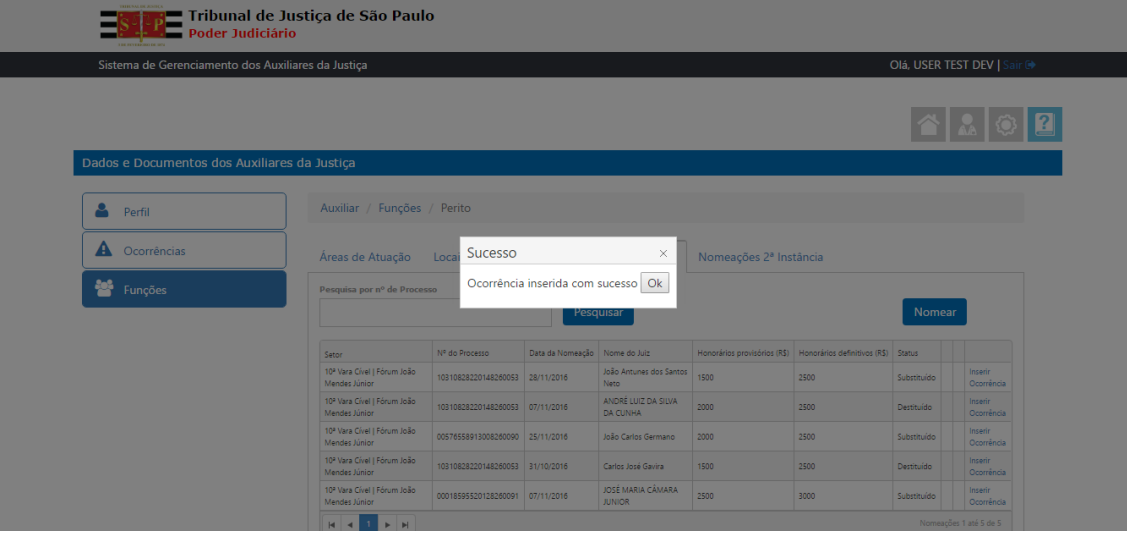

# <span id="page-22-0"></span>**VISUALIZAR OCORRÊNCIAS**

Г

Passo 1: Pesquisar o Auxiliar da Justiça desejado e clicar no botão "Ocorrências"

Passo 2: Sistema exibe Tela de ocorrências por ordem de data de cadastramento

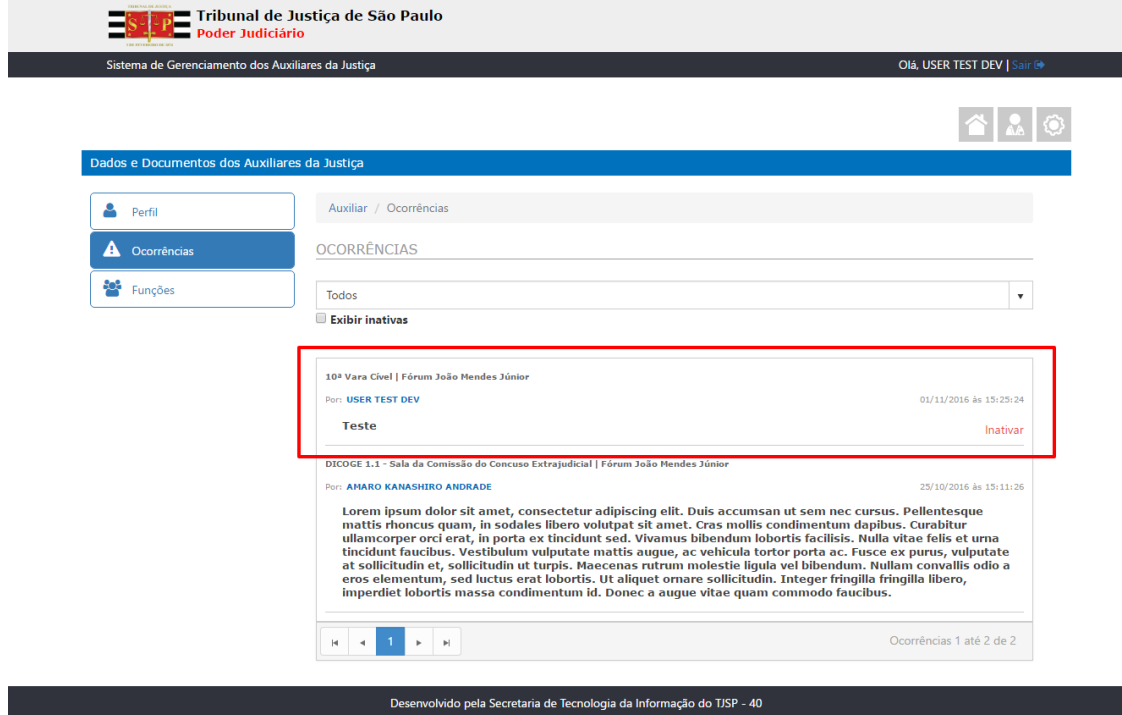

# <span id="page-23-0"></span>**INATIVAR OCORRÊNCIAS CADASTRADAS**

Passo 1: Dentro da área "Ocorrências" do Auxiliar da Justiça desejado, clicar no link "Inativar"

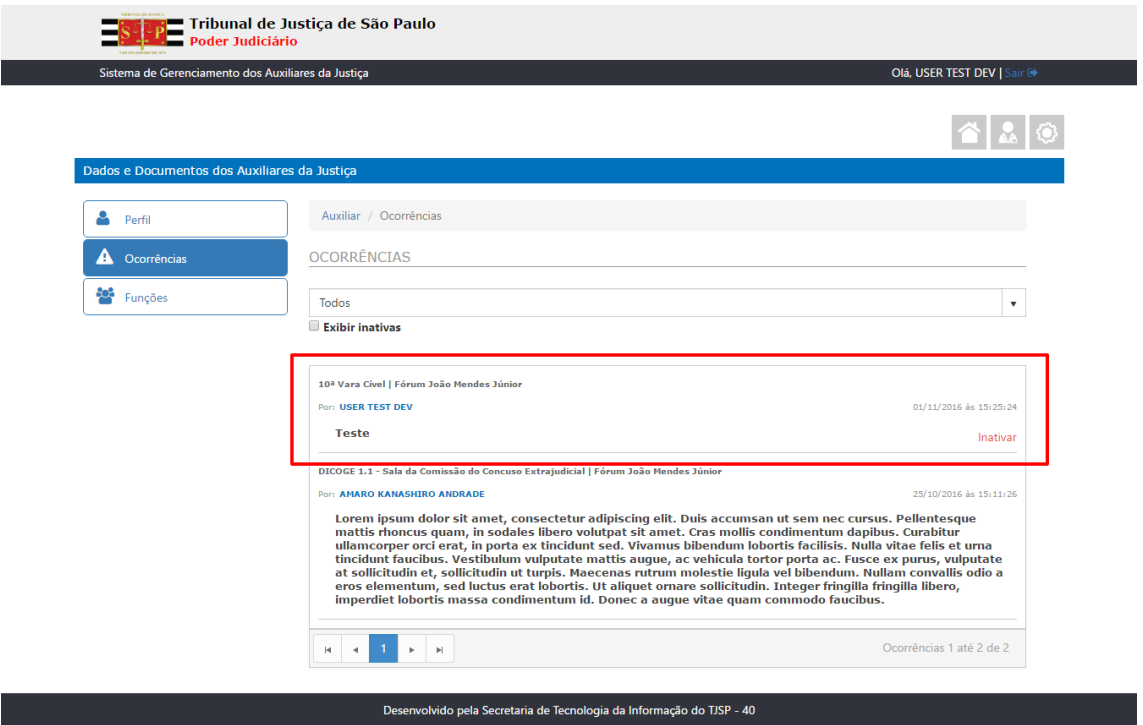

Passo 2: Sistema exibe pop-up para justificativa de inativação da ocorrência

Passo 3: Preencher a justificativa da inativação em até 1024 caracteres

Passo 4: Clicar no botão "Salvar"

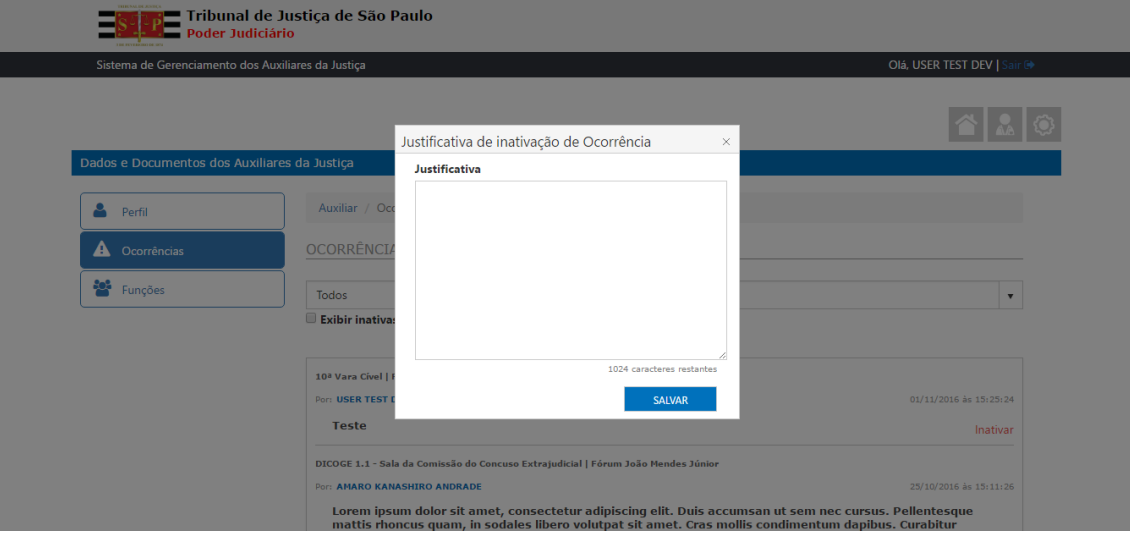

### <span id="page-24-0"></span>**PESQUISAR NOMEAÇÕES**

Passo 1: Clicar no botão "Pesquisar Nomeações"

Passo 2: Sistema exibe tela de Pesquisa de Nomeação com os seguintes filtros:

- Área de atuação;
- Especialidade;
- · Instância;
- Região Administrativa;
- Município;
- · Imóvel;
- Setor;
- Câmara;
- Status;
- Nome do auxiliar;
- Número do processo.

Passo 3: Preencher um ou mais filtros com informações referentes à nomeação a ser pesquisada

Passo 4: Clicar no botão "Pesquisar"

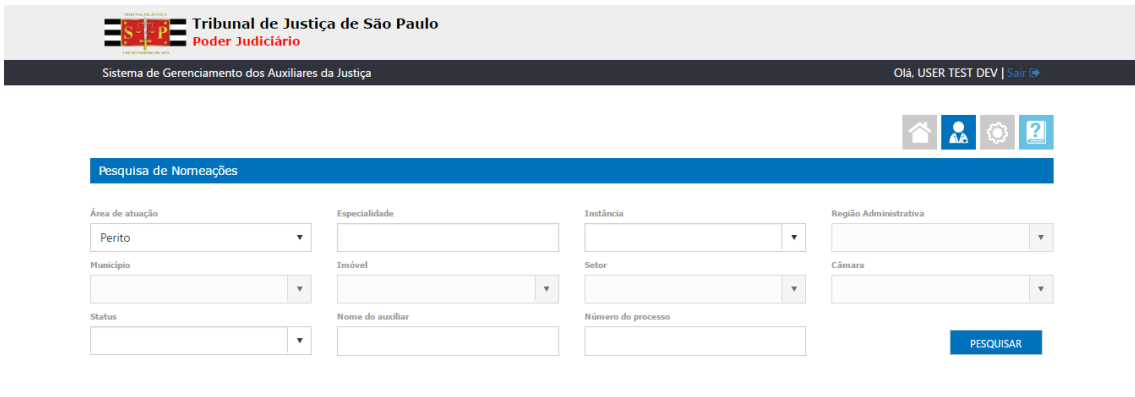

Desenvolvido pela Secretaria de Tecnologia da Informação do TJSP - 39

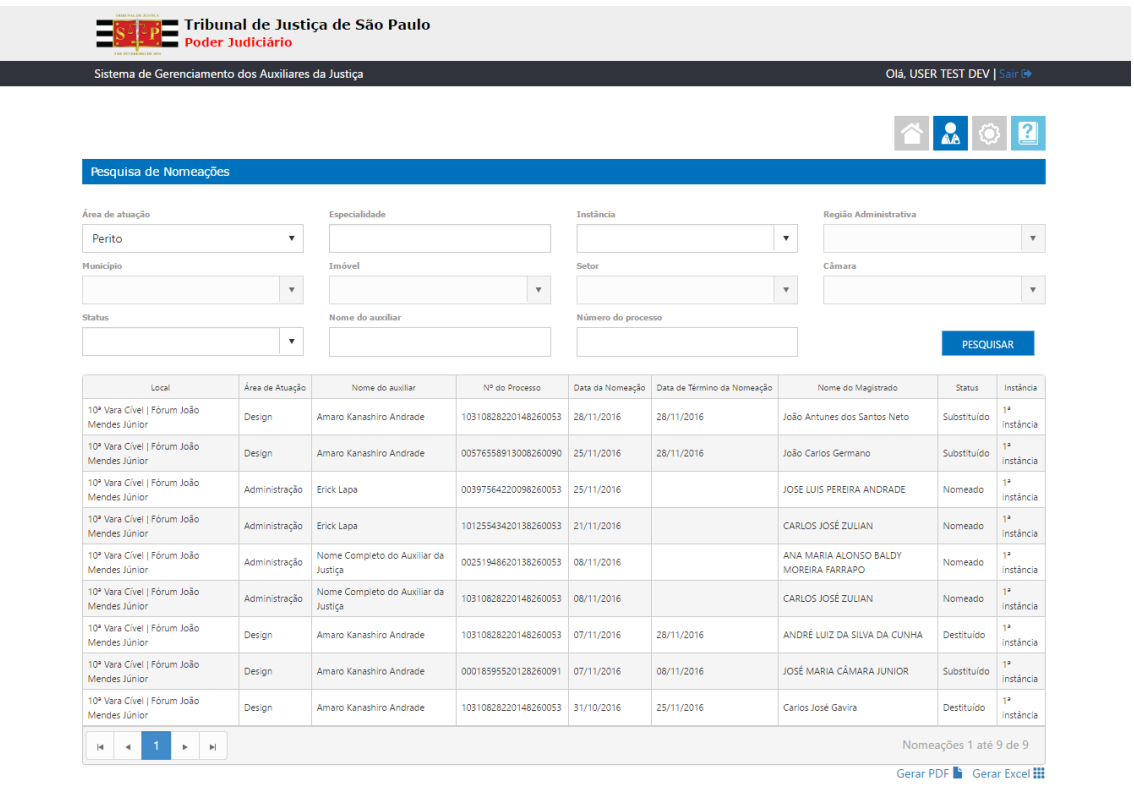

Passo 5: Sistema exibe tela de resultado da pesquisa de nomeações

.<br>Desenvolvido pela Secretaria de Tecnologia da Informação do TJSP - 39

# <span id="page-26-0"></span>**GERAR RELATÓRIOS DAS NOMEAÇÕES**

Para gerar relatório em formato PDF:

Passo 1: Na tela de resultado da pesquisa de nomeações clicar no link "Gerar PDF"

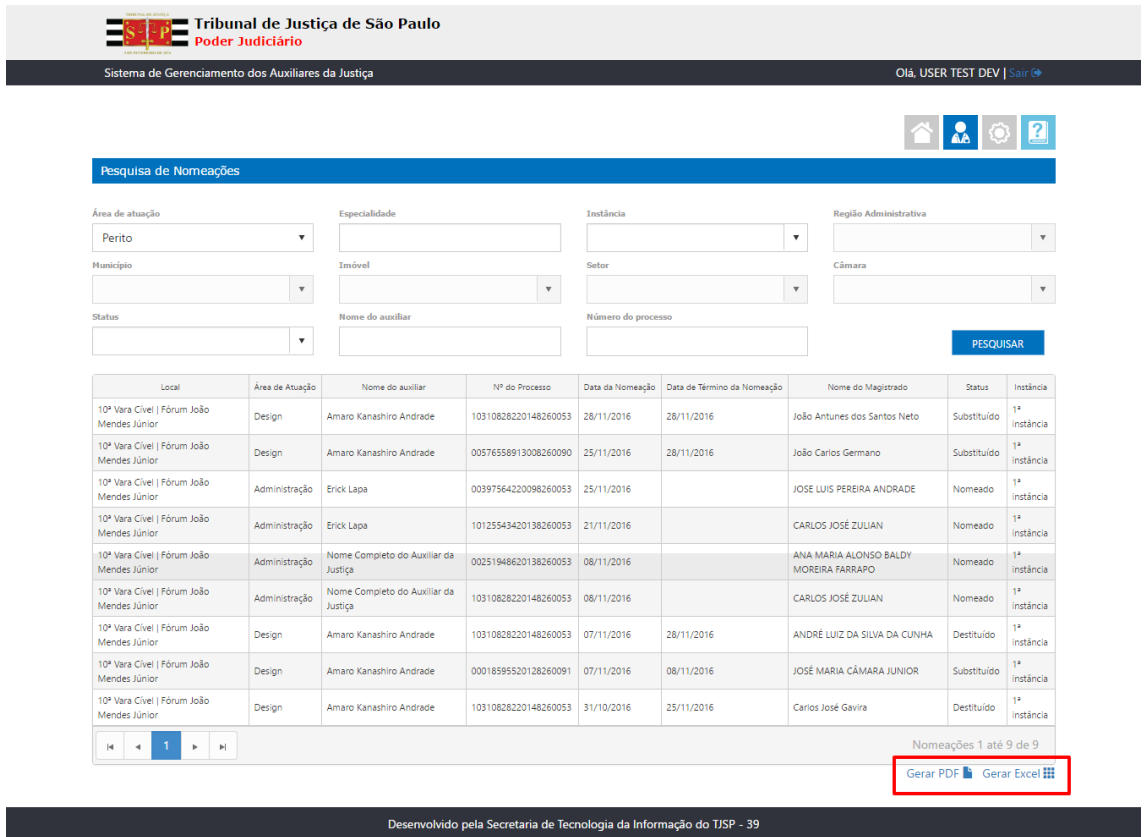

Passo 2: Sistema gera e realiza download de arquivo em formato PDF (conforme imagem abaixo)

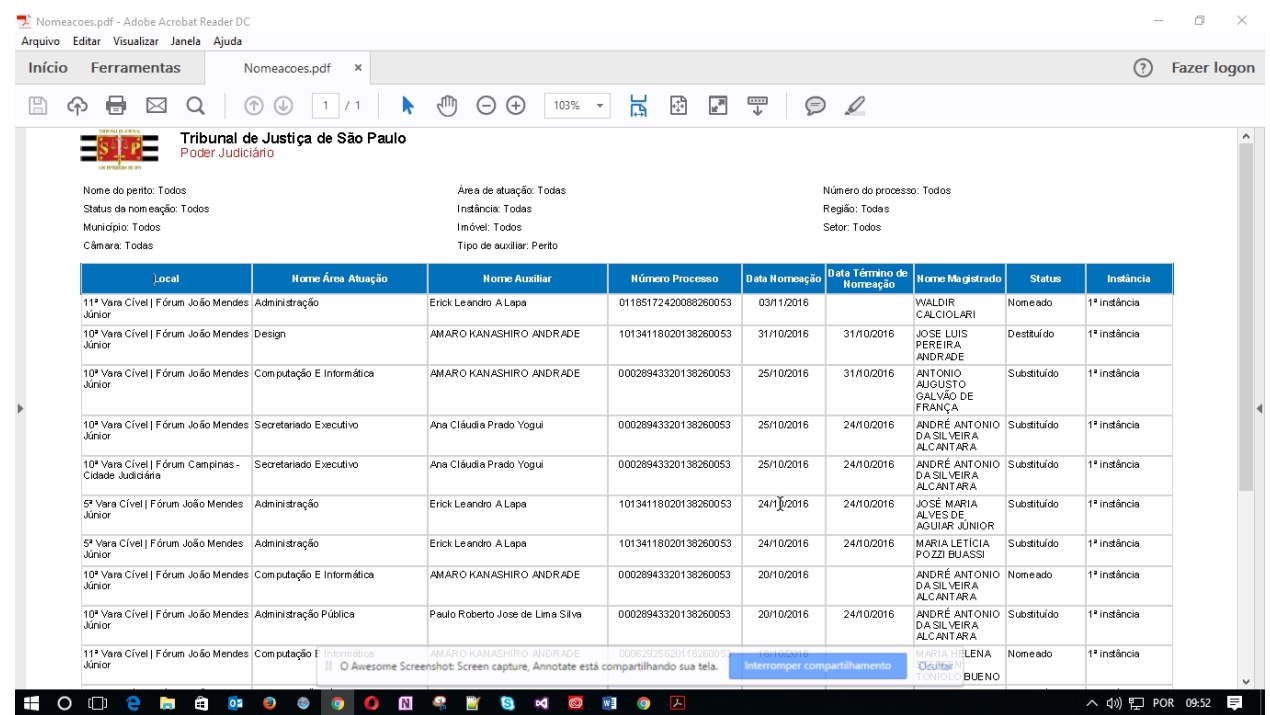

Para gerar relatório em formato Excel:

Passo 1: Na tela de resultado da pesquisa de nomeações clicar no link "Gerar Excel"

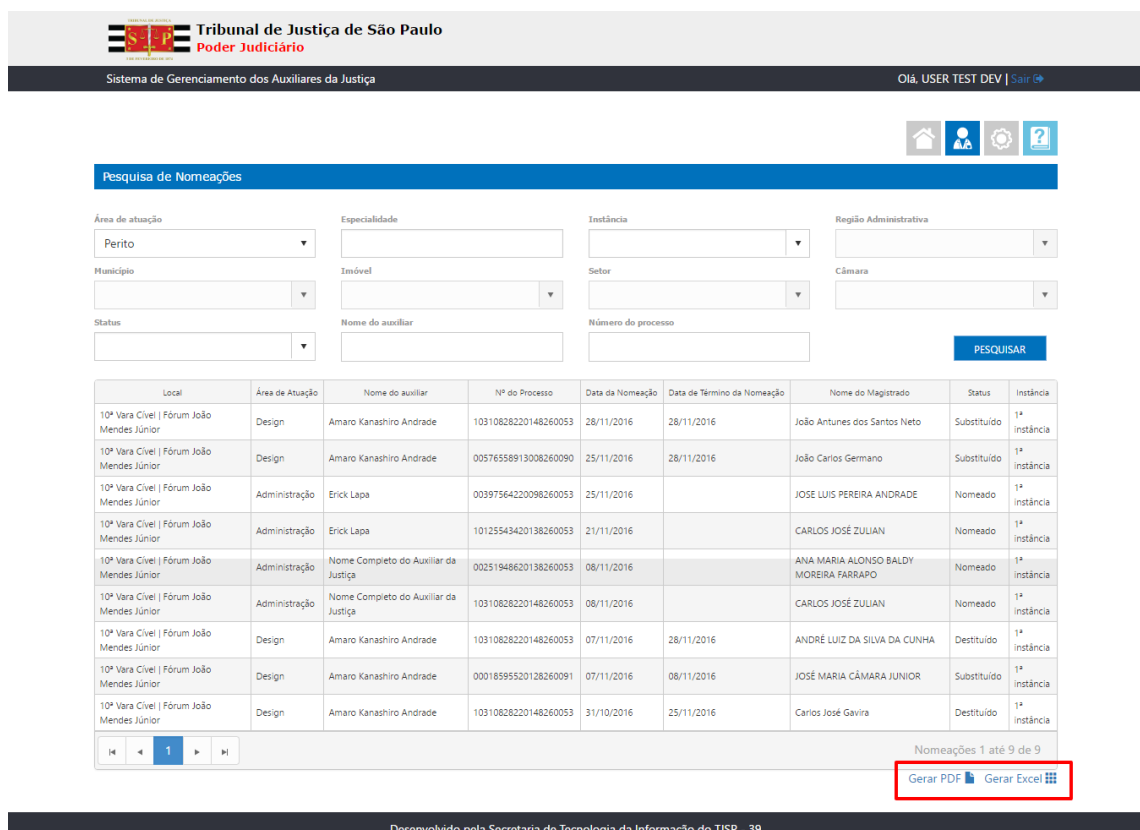

Passo 2: Sistema gera e realiza download de arquivo em formato Excel (conforme imagem abaixo)

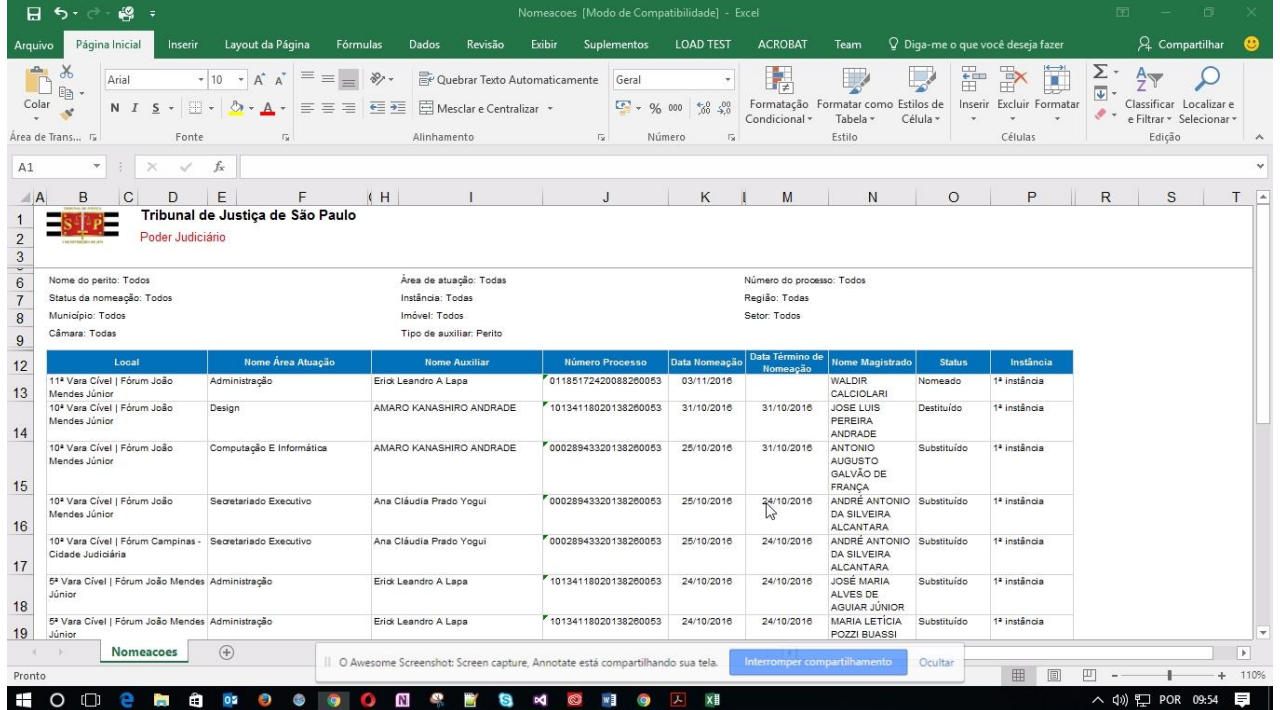

# <span id="page-28-0"></span>**ÁREA ADMINISTRATIVA – CADASTRO DE USUÁRIOS**

Passo 1: Clicar no botão "Área Administrativa" o

Passo 2: Informar o login do usuário que deseja cadastrar

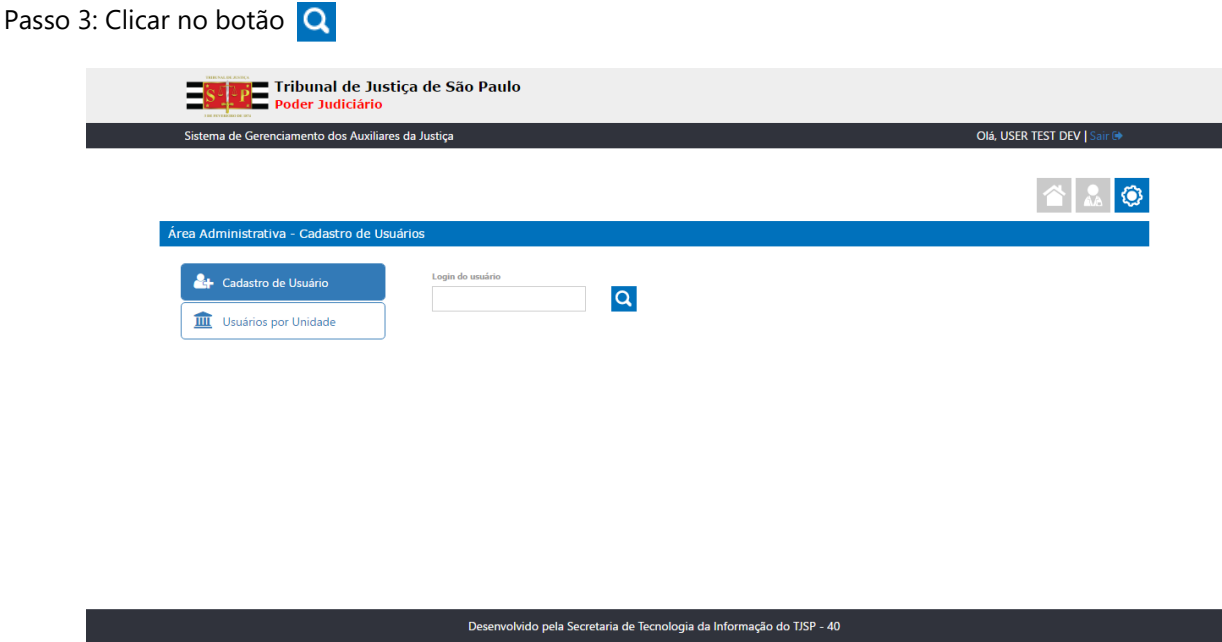

Passo 4: Sistema exibe Nome completo do usuário e as unidades em que ele já esteja cadastrado.

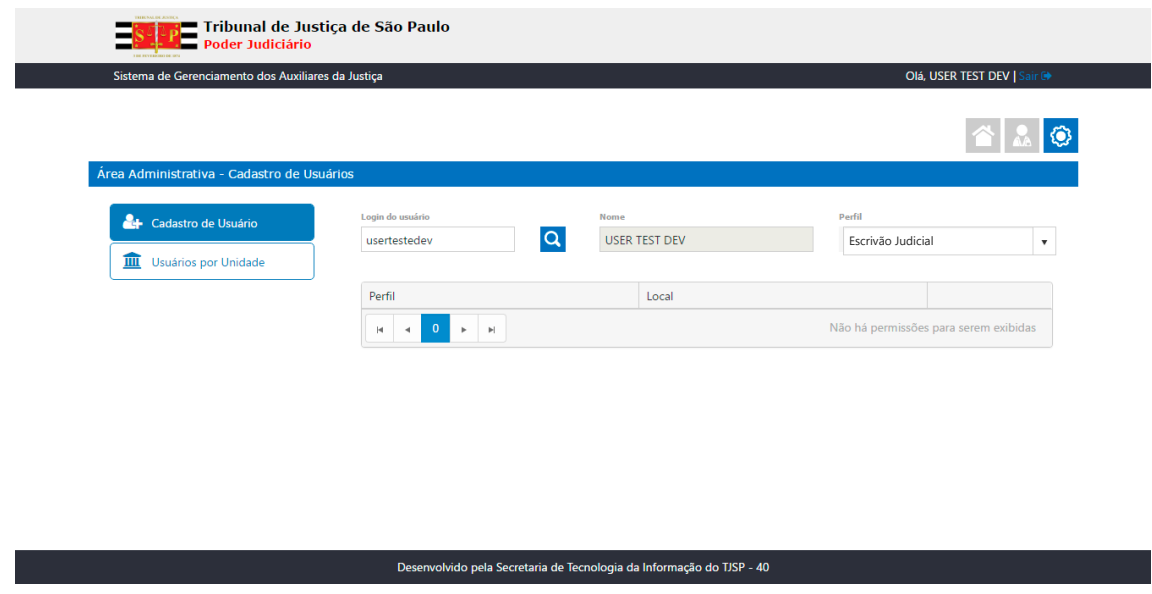

Passo 5: Selecionar o Perfil "Escrivão Judicial"

Passo 6: Sistema exibe Setor/Unidade/Câmara que o usuário poderá ser cadastrado

### Passo 7: Selecionar o Setor/Unidade/Câmara

Passo 8: Clicar no botão "Salvar"

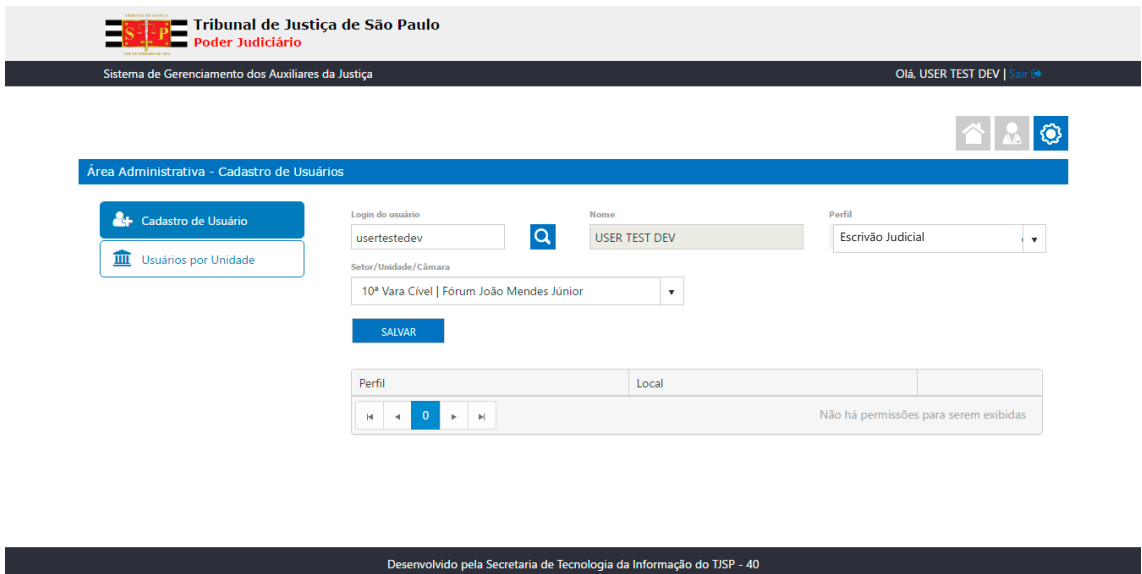

Passo 9: Sistema exibe grid com o perfil e o local onde o usuário está cadastrado bem como link "Remover" caso haja necessidade.

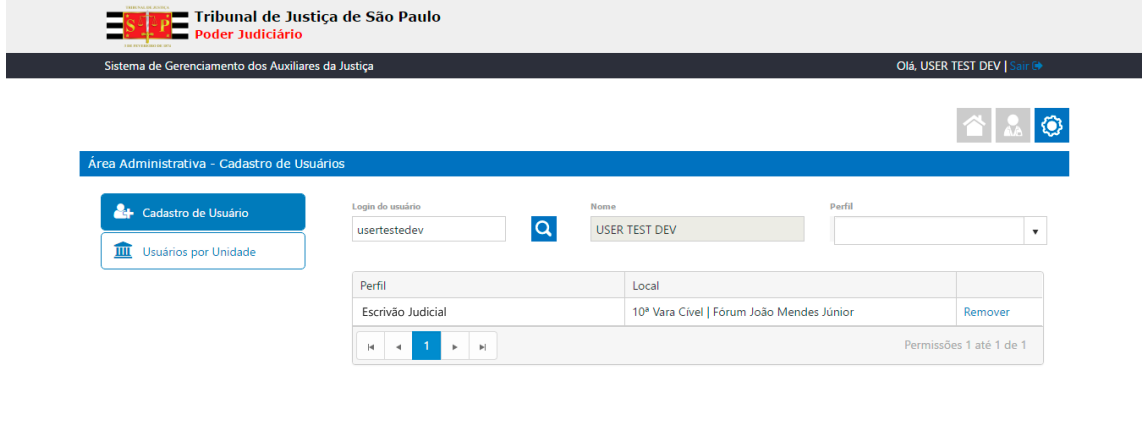

Desenvolvido pela Secretaria de Tecnologia da Informação do TJSP - 40

# <span id="page-30-0"></span>**ÁREA ADMINISTRATIVA – USUÁRIO POR UNIDADE**

Passo 1: Na tela "Área Administrativa", clicar no botão "Usuários por Unidade"

#### Passo 2: Selecionar o tipo de Perfil a ser pesquisado

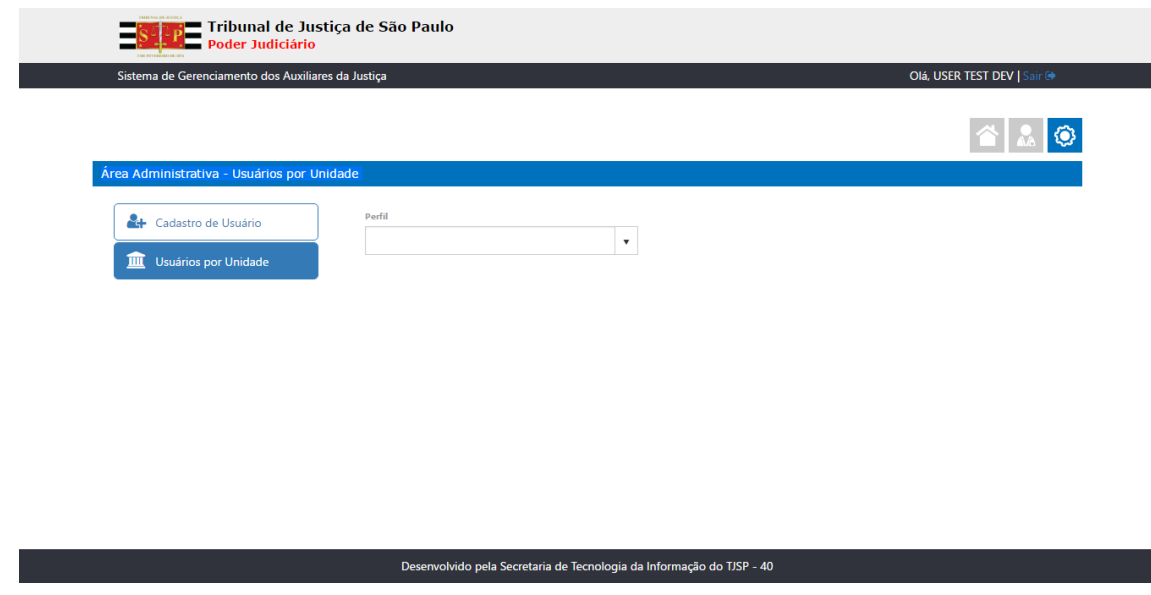

Passo 3: Sistema exibe lista Setor/Unidade/Câmara para seleção

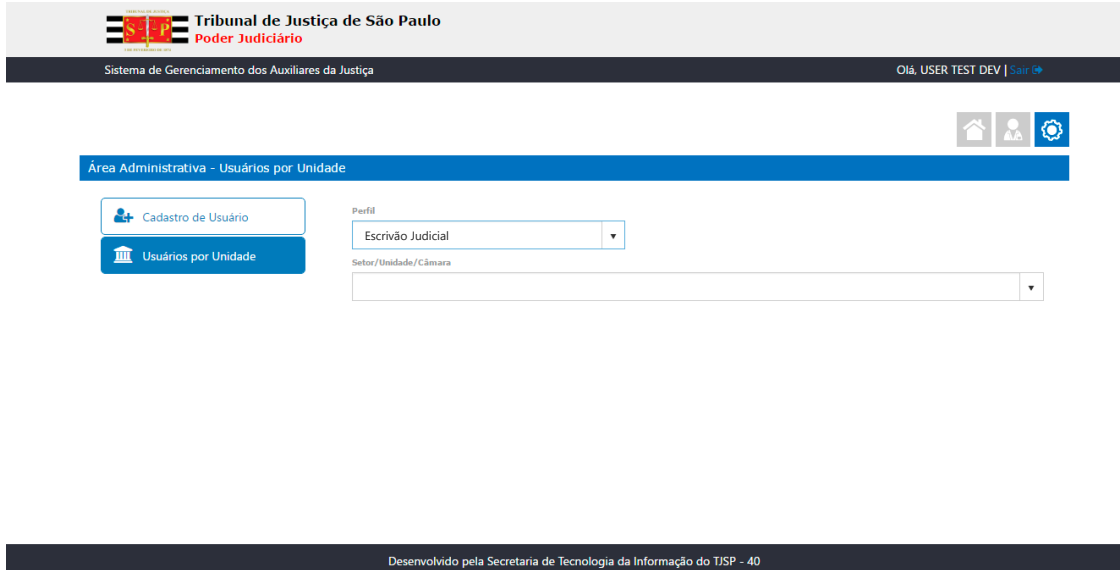

Passo 4: Selecionar Setor/Unidade/Câmara que deseja consultar

Passo 5: Sistema exibe grid com login, Nome e Perfil de todos os usuários cadastrados no Setor/Unidade/Câmara selecionado

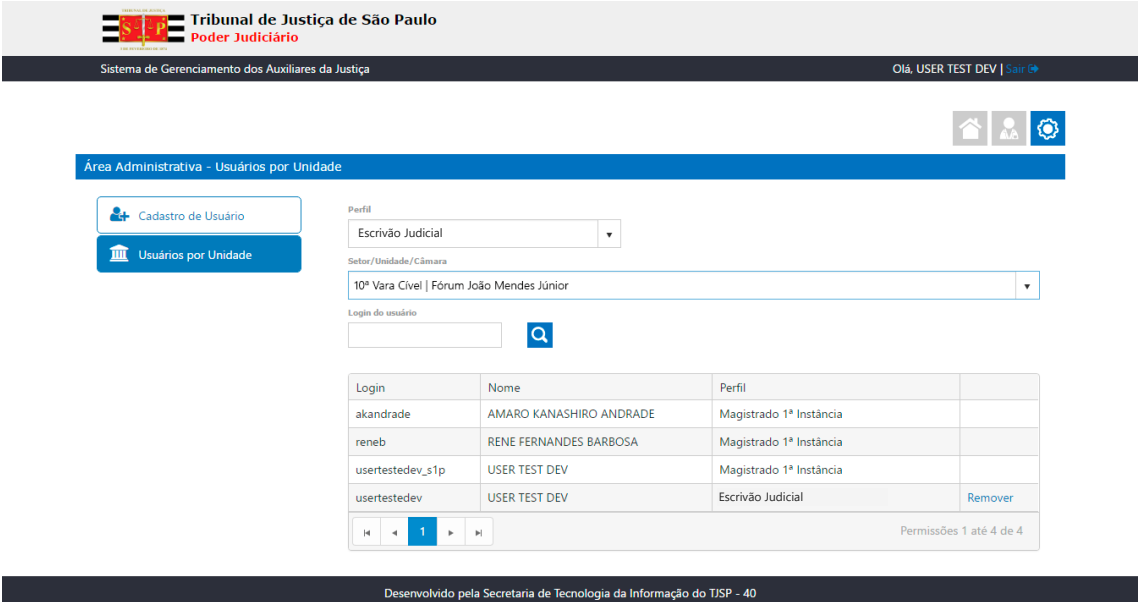